# **BlackVue App Manual**

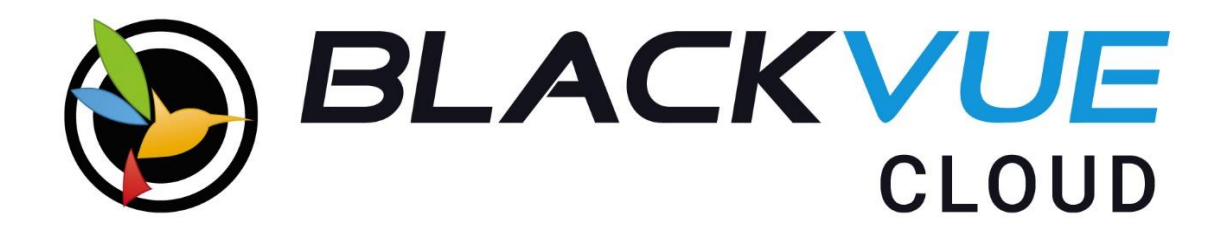

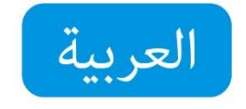

PITTASOFT www.blackvue.com

## **BlackVue**

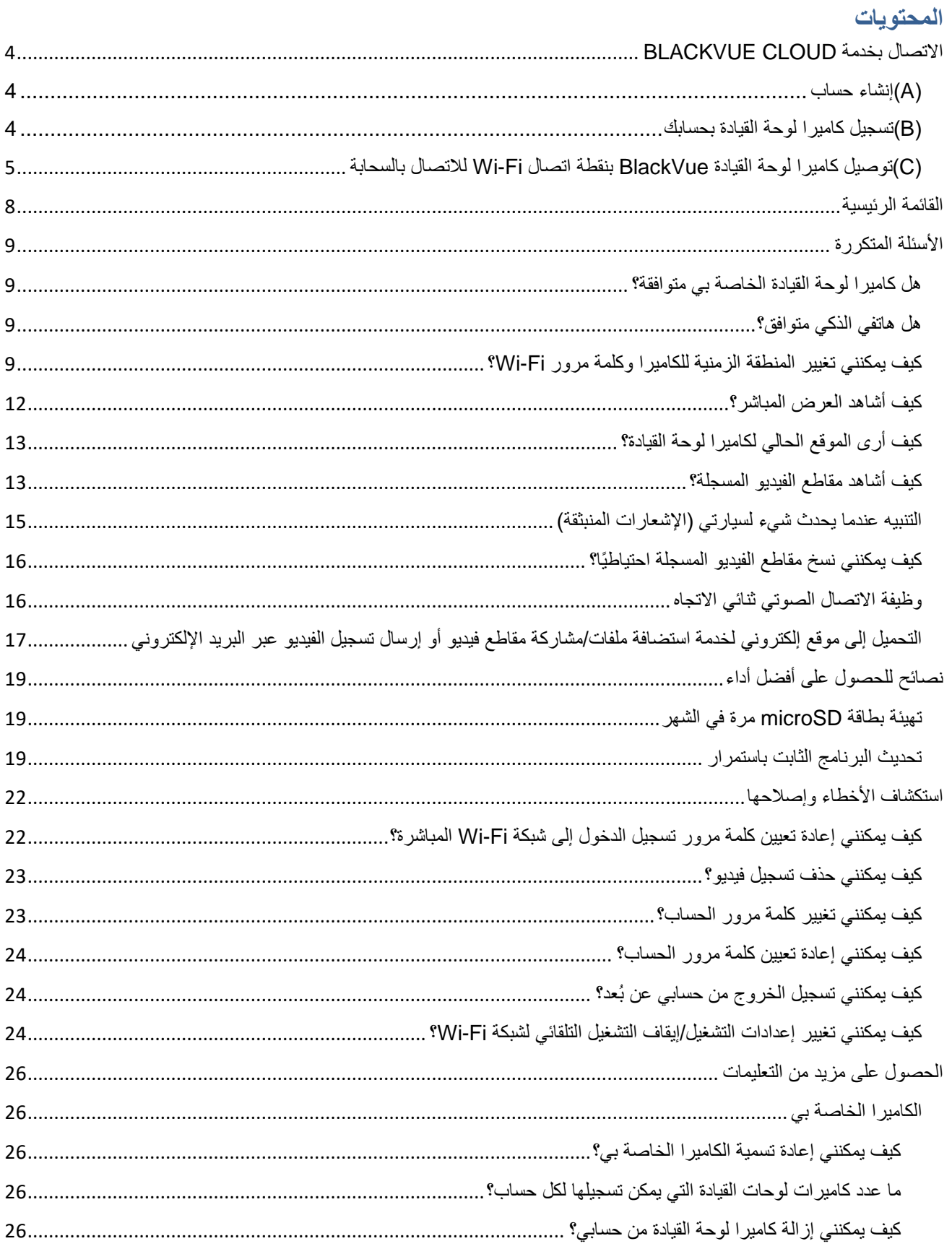

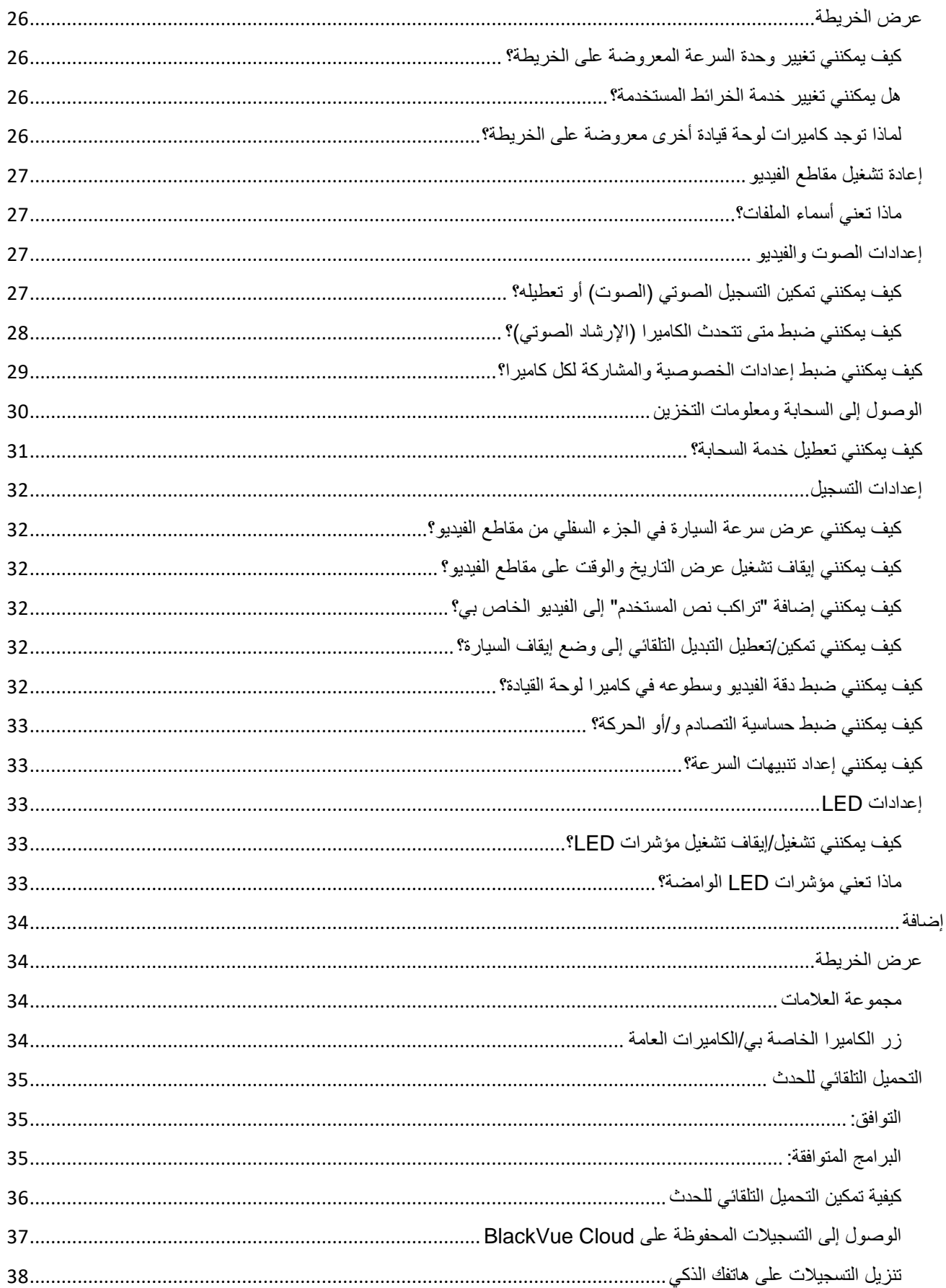

## <span id="page-3-0"></span>**االتصال بخدمة BLACKVUE CLOUD**

إذا كانت لديك نقطة اتصال Fi-Wi بالهاتف المحمول )موجه شبكة Fi-Wi المحمول( أو شبكة Fi-Wi مضمنة في السيارة أو شبكة Fi-Wi بالقرب من السيارة، فيمكنك استخدام تطبيق BlackVue لالتصال بخدمة CLOUD BLACKVUE ومعرفة مكان سيارتك في الوقت الفعلي والحصول على موجز فيديو مباشرة لكاميرا لوحة القيادة.

### <span id="page-3-1"></span>**)A )إنشاء حساب**

- .1 افتح تطبيق BlackVue.
- .2 انقر فوق وحدد تسجيل الدخول **ثم انقر فوق** اشتراك.
- 3. أدخل الاسم وعنوان البريد الإلكتروني واختر كلمة مرور.
- .4 اقرأ الشروط والسياسات وحدد خانة االختيار للموافقة عليها. اضغط على **اشتراك** للمتابعة.
- .5 تحقق من حساب البريد اإللكتروني للحصول على رابط التأكيد من Pittasoft انقر فوق الرابط لتأكيد عنوان البريد اإللكتروني واالنتهاء من إنشاء الحساب.

#### <span id="page-3-2"></span>**)B )تسجيل كاميرا لوحة القيادة بحسابك**

- .1 في تطبيق BlackVue، حدد CLOUD BLACKVUE وقم بتسجيل الدخول إلى الحساب.
	- 2. انقر فوق **نعم** لاستلام الإشعارات المنبثقة (يمكن تعديل هذا الإعداد في أي وقت لاحقًا).
		- .3 انقر فوق **"+"** وحدد **إضافة كاميرا**.
		- .4 سجل الكاميرا باستخدام إحدى الطرق التالية:

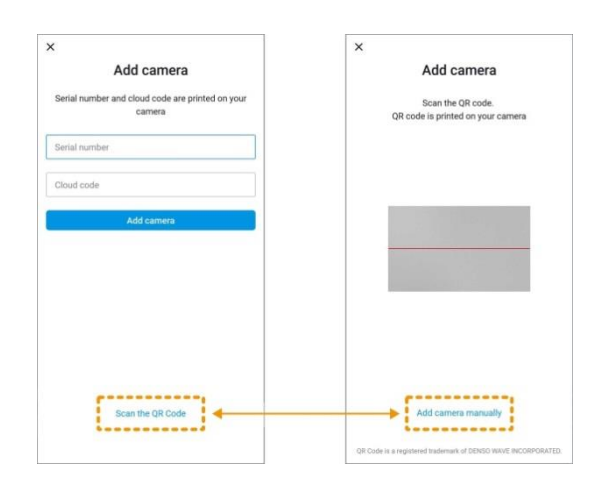

**رمز QR**: قم بمحاذاة رمز QR في شاشة الهاتف الذكي.

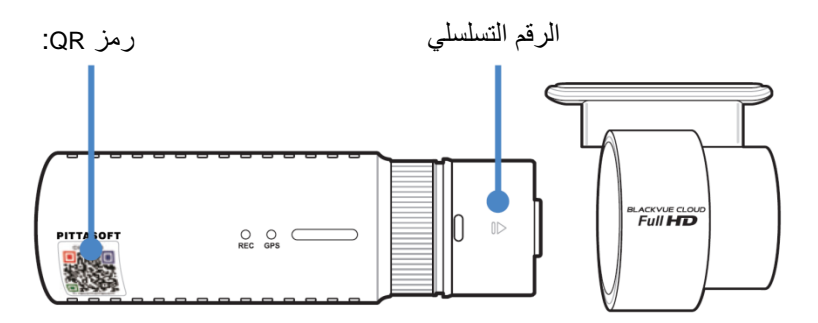

أو

**التسجيل اليدوي:** أدخل الرقم التسلسلي للكاميرا ورمز السحابة واضغط على **إضافة كاميرا**.

إذا كانت لديك كاميرا لوحة قيادة متوافقة ولكن ليس لديك رمز QR أو رمز سحابة، فيُرجى االنتقال إلى /www.blackvue.com/blackvue-over-the-cloud واتباع الخطوات الواردة في الأسئلة والأجوبة لإصداره برمز السحابة.

.5 سيطلب التطبيق إذنك للوصول إلى بيانات نظام GPS لكاميرا لوحة القيادة لديك. إذا **سماح** بالوصول، فسيتمكن التطبيق من عرض موقع كاميرا لوحة القيادة وسرعتها. إذا **لم تسمح** بالوصول، فلن تتمكن من رؤية موقع كاميرا لوحة القيادة وسرعتها )يمكنك السماح بالوصول لاحقًا في إإ**عدادات الخصوصية)**.

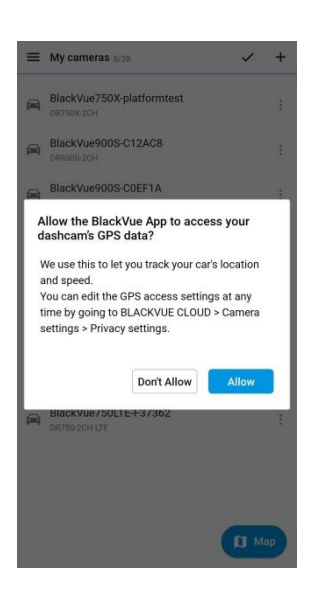

<span id="page-4-0"></span>**)C )توصيل كاميرا لوحة القيادة BlackVue بنقطة اتصال Fi-Wi لالتصال بالسحابة**

انقر هنا للحصول على مقطع فيديو تعليمي مف ّصل، أو انتقل إلى القائمة الرئيسية وحدد **تعليمات < مقاطع الفيديو التعليمية.**

- .1 تأكد من تشغيل كاميرا لوحة القيادة BlackVue ونقطة اتصال Fi-Wi بالهاتف المحمول.
- .2 انتقل إلى **اإلعدادات** في الهاتف الذكي، ثم حدد **Fi-Wi**، وتأكد من أن شبكة Fi-Wi قيد التشغيل.

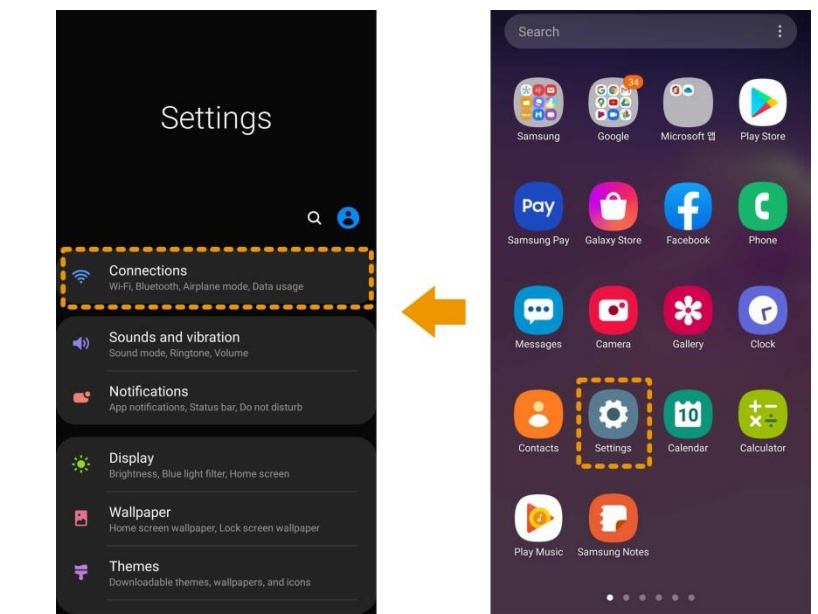

- .3 اختر كاميرا لوحة القيادة BlackVue من قائمة الشبكات. يبدأ معرف SSID االفتراضي لكاميرا لوحة القيادة برقم الطراز .)BlackVue900S-\*\*\*\*\*\* ،مثل)
	- .4 أدخل كلمة المرور على الجهاز. وإال، فاستخدم كلمة المرور االفتراضية "blackvue "وانقر فوق **اتصال**.
	- .5 افتح تطبيق BlackVue. حدد **FI-WI BLACKVUE > > إعدادات البرنامج الثابت < Cloud.**

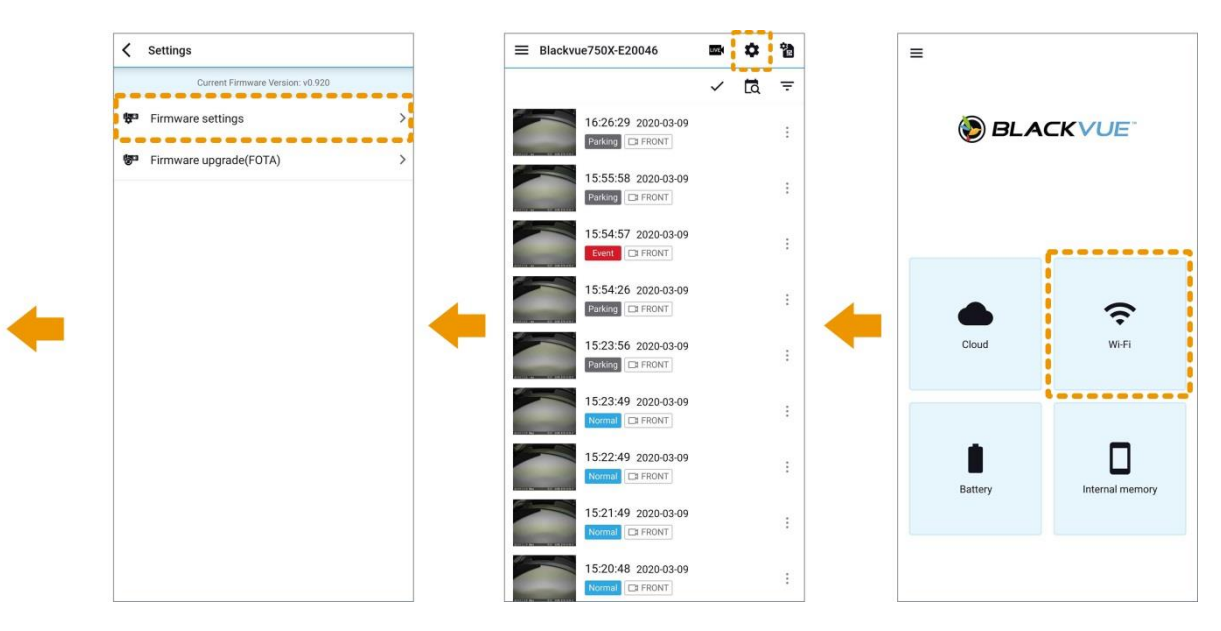

- .6 تأكد أن **تمكين خدمة السحابة** قيد التشغيل. حدد **إعدادات نقطة اتصال خدمة السحابة**.
- .7 اختر نقطة اتصال Fi-Wi من القائمة وأدخل كلمة المرور. انقر فوق 2 و3 إلضافة إعدادات الحصول على نقاط اتصال إضافية. عند االنتهاء، انقر فوق **موافق**.

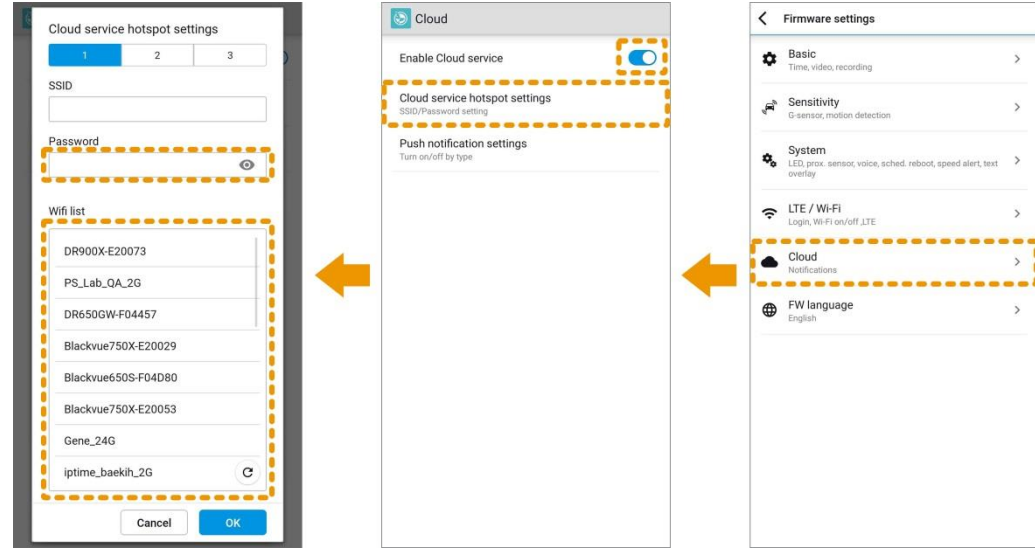

**ملحوظة**

- يمكن حفظ ما يصل إلى 3 معرفات SSID لنقطة اتصال Fi-Wi( مثل، المنزل ونقطة اتصال محمولة والعمل(. سيتصل BlackVue بأول نقطة اتصال يمكن أن يصل إليها بالترتيب اآلتي: نقطة االتصال 1 نقطة االتصال 2 نقطة االتصال .3
	- الفئة 900DR من BlackVue هي الفئة الوحيدة المتوافقة مع الشبكات الالسلكية التي يبلغ ترددها 5 جيجاهرتز.
		- .8 ارجع إلى قائمة إعدادات البرنامج الثابت، وانقر فوق ، ثم انقر فوق **حفظ**.

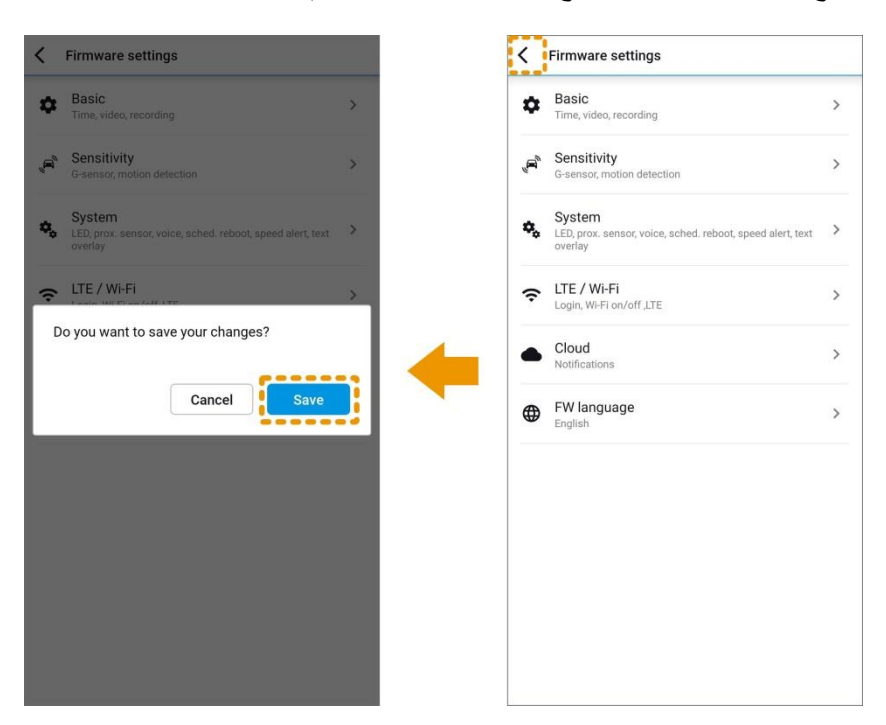

بعد إعادة التشغيل، ستتصل كاميرا لوحة القيادة تلقائيًا بنقطة اتصال Fi-Wi.

## <span id="page-7-0"></span>**القائمة الرئيسية**

القائمة الرئيسية عند تسجيل الخروج:

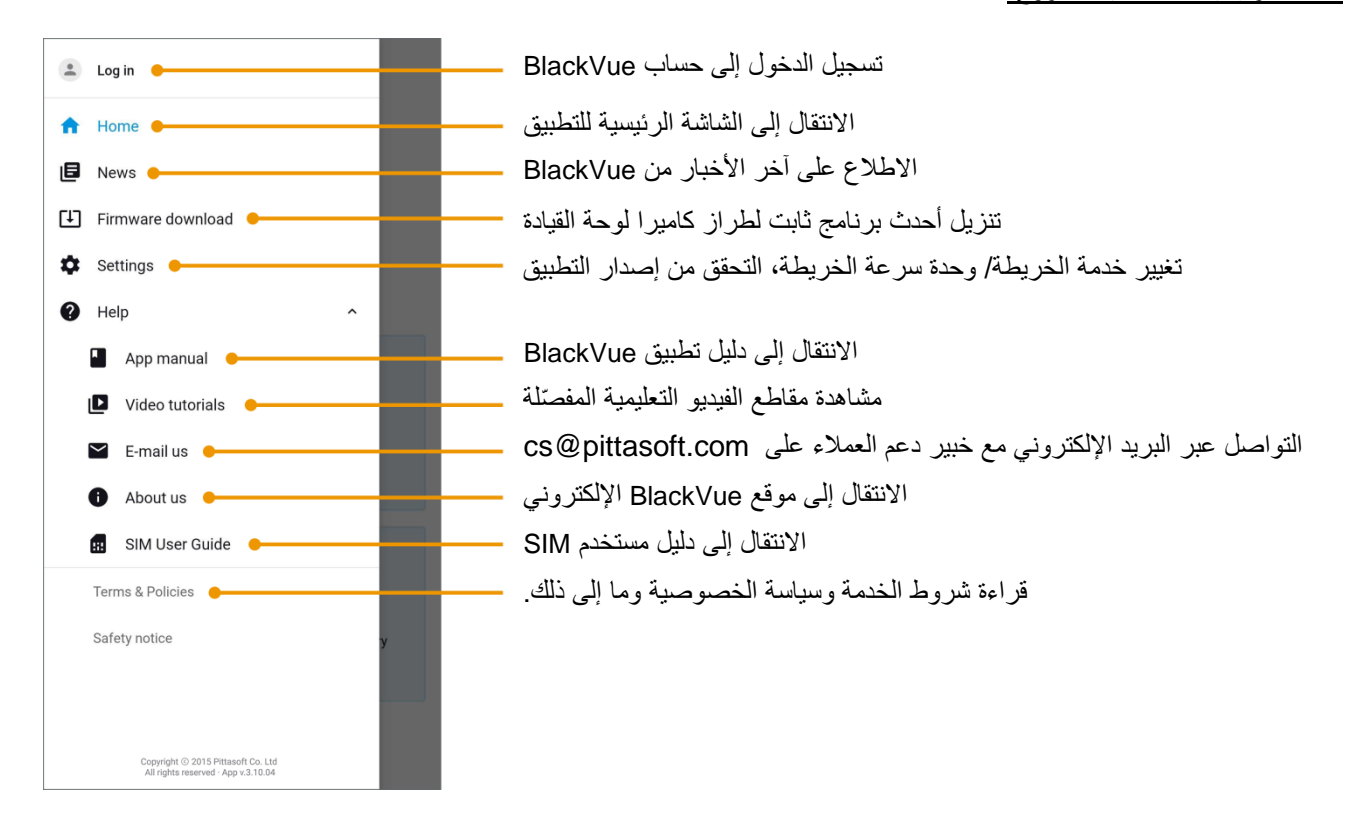

#### القائمة الرئيسية عند تسجيل الدخول:

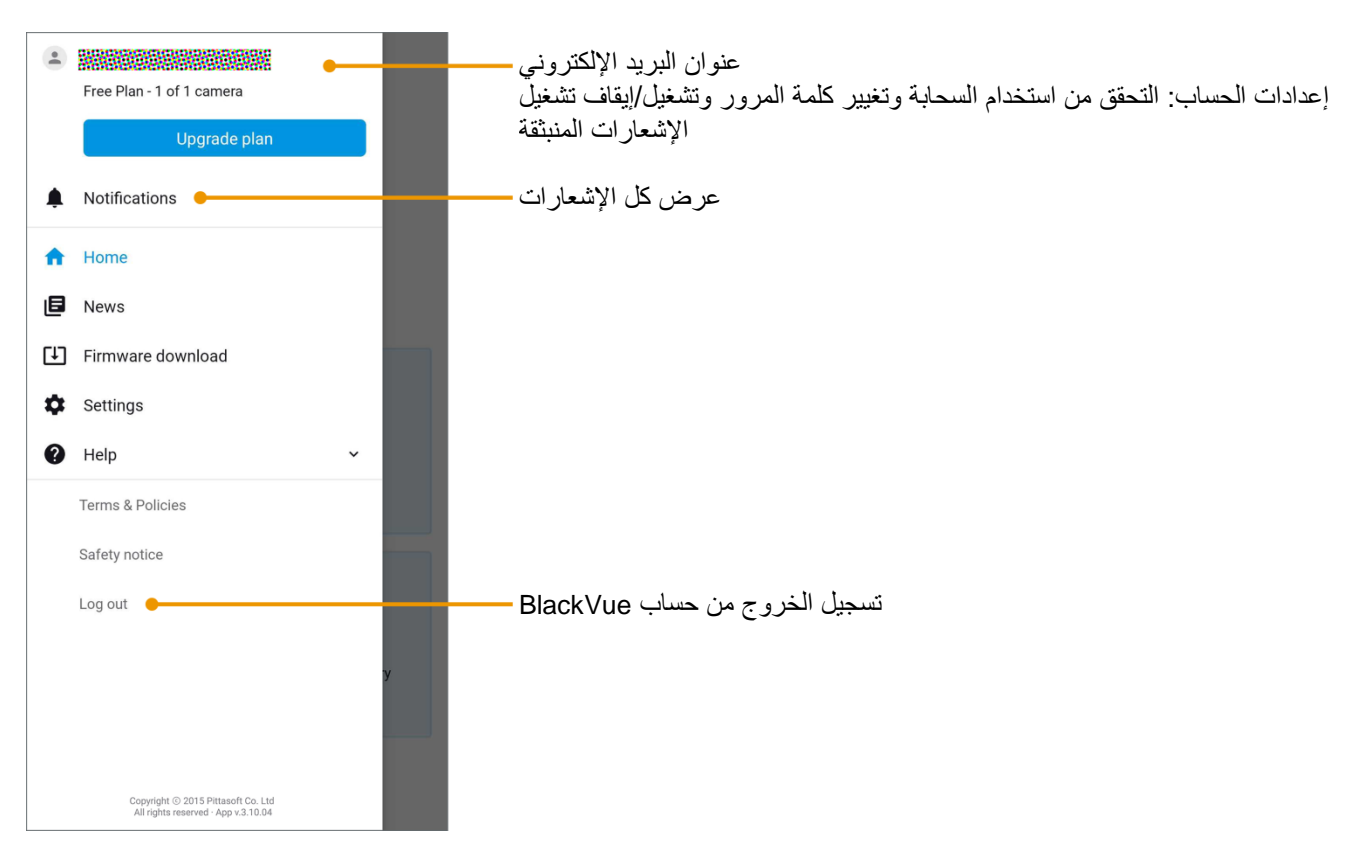

## <span id="page-8-0"></span>**األسئلة المتكررة**

#### **هل كاميرا لوحة القيادة الخاصة بي متوافقة؟**

<span id="page-8-1"></span>الطرز المتوافقة:

- DR750 LTE الفئة
	- DR900S الفئة
	- DR750S الفئة
	- DR650S الفئة
- DR650GW \*الفئة
- \* تتوافق اإلصدارات األحدث من الفئة GW650DR فقط. للتحقق مما إذا كانت كاميرا لوحة القيادة من الفئة GW650DR متوافقة أم .www.blackvue.com/blackvue-over-the-cloud/.الرابط إلى انتقل ،ال

## <span id="page-8-2"></span>**هل هاتفي الذكي متوافق؟**

يتوفر تطبيق BlackVue للهواتف الذكية واألجهزة اللوحية التي تعمل بنظام التشغيل:

- 9.0 iOS أو األحدث
- واألحدث Android 5.0

قد لا تتوفر بعض الوظائف وفقًا لطراز كاميرا لوحة القيادة أو إصدار نظام التشغيل iOS/Android أو الـهاتف الذكـي.

**كيف يمكنني تغيير المنطقة الزمنية للكاميرا وكلمة مرور Fi-Wi؟**

انقر هنا للحصول على مقطع فيديو تعلي*مي مفصلٌ*، أو انتقل إلى القائمة الرئيسية وحدد **تعليمات > مقاطع الفيديو التعليمية**.

تأكد من تشغيل كاميرا لوحة القيادة BlackVue وأنها قريبة منك.

#### <span id="page-8-3"></span>االتصال بالكاميرا:

.1 انتقل إلى **اإلعدادات** في الهاتف الذكي، ثم حدد **Fi-Wi**، وتأكد من أن شبكة Fi-Wi قيد التشغيل.

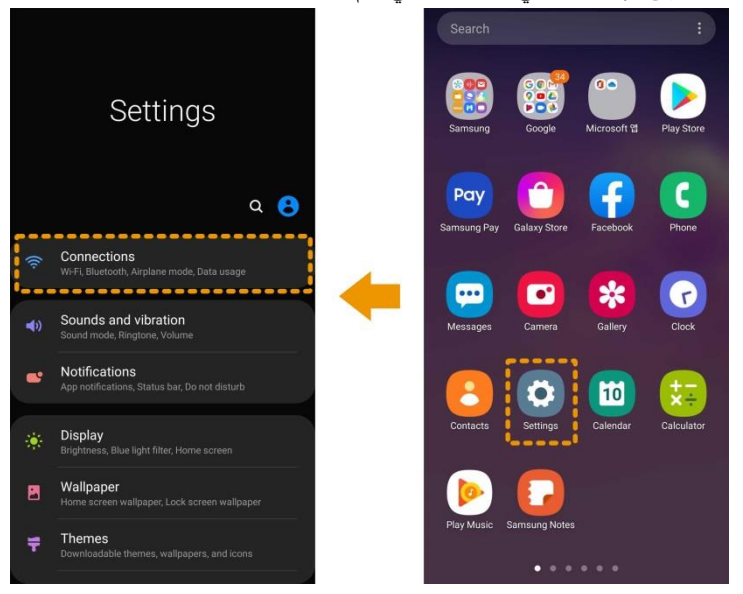

- .2 اختر كاميرا لوحة القيادة BlackVue من قائمة الشبكات. يبدأ معرف SSID االفتراضي لكاميرا لوحة القيادة برقم الطراز .)DR900S-\*\*\*\*\*\* ،مثل)
	- .3 أدخل كلمة المرور على الجهاز. وإال، فاستخدم كلمة المرور االفتراضية "blackvue "وانقر فوق **اتصال**.

تغيير المنطقة الزمنية:

.4 افتح تطبيق BlackVue. حدد **FI-WI BLACKVUE > > إعدادات البرنامج الثابت < أساسي**.

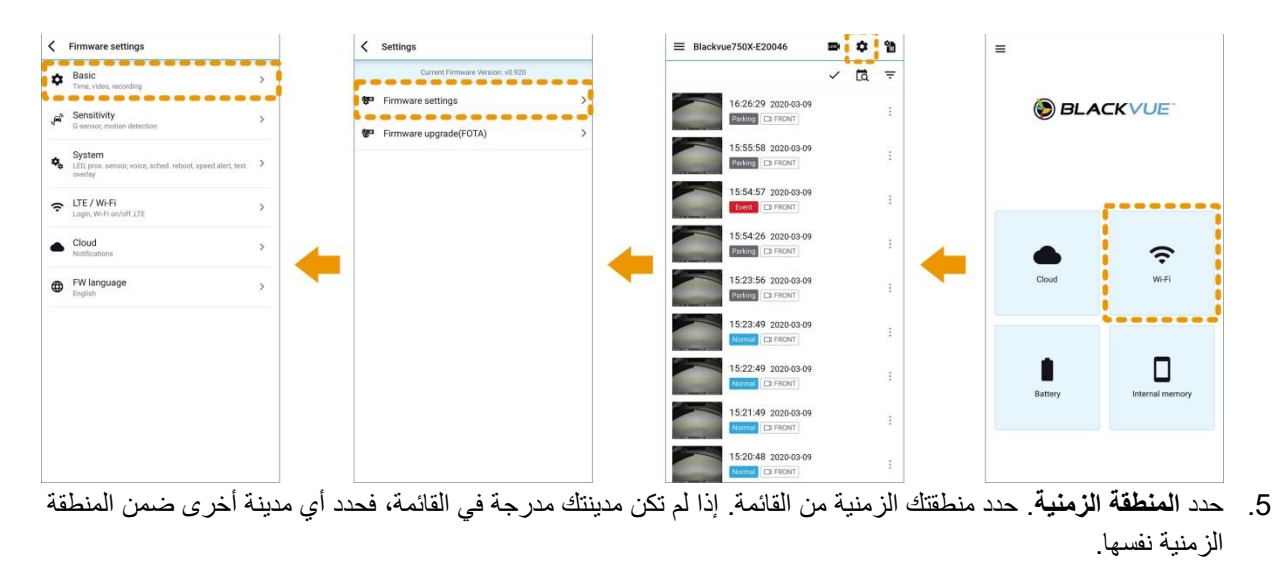

تغيير كلمة مرور Fi-Wi:

.6 ارجع إلى قائمة إعدادات البرنامج الثابت. حدد .**Fi-Wi**

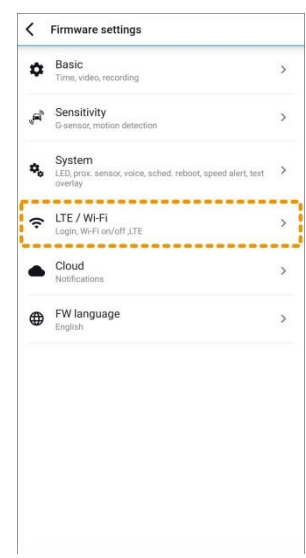

.7 حدد **بيانات اعتماد تسجيل الدخول**. يمكنك تغيير معرف SSID للكاميرا وكلمة مرور تسجيل الدخول إلى Fi-Wi.

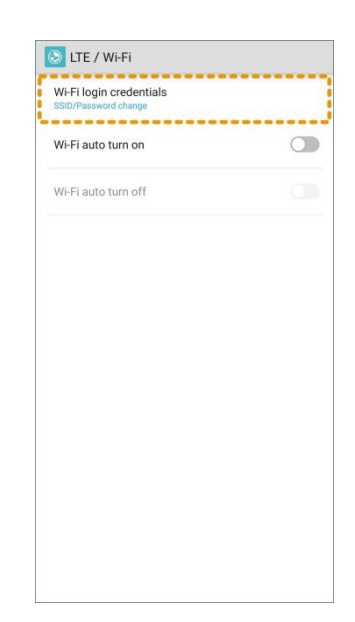

حفظ الإعدادات:

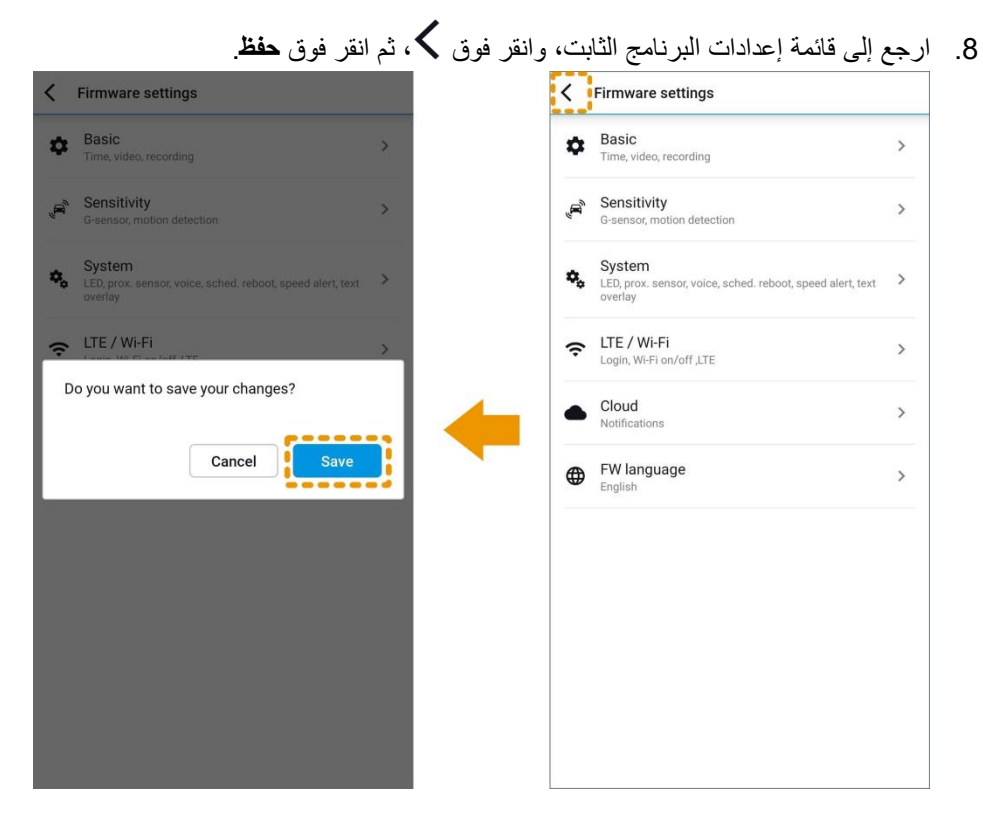

سيتم تحميل اإلعدادات الجديدة إلى كاميرا لوحة القيادة BlackVue وستتم إعادة تشغيلها. بعد إعادة التشغيل، ستعمل اإلعدادات الجديدة.

<span id="page-11-0"></span>**كيف أشاهد العرض المباشر؟**

**مشاهدة العرض المباشر عبر اإلنترنت:**

- .1 قم بتسجيل الدخول إلى تطبيق BlackVue.
- **LIVE** .2 حدد **CLOUD BLACKVUE**. حدد الكاميرا وانقر فوق الزر .

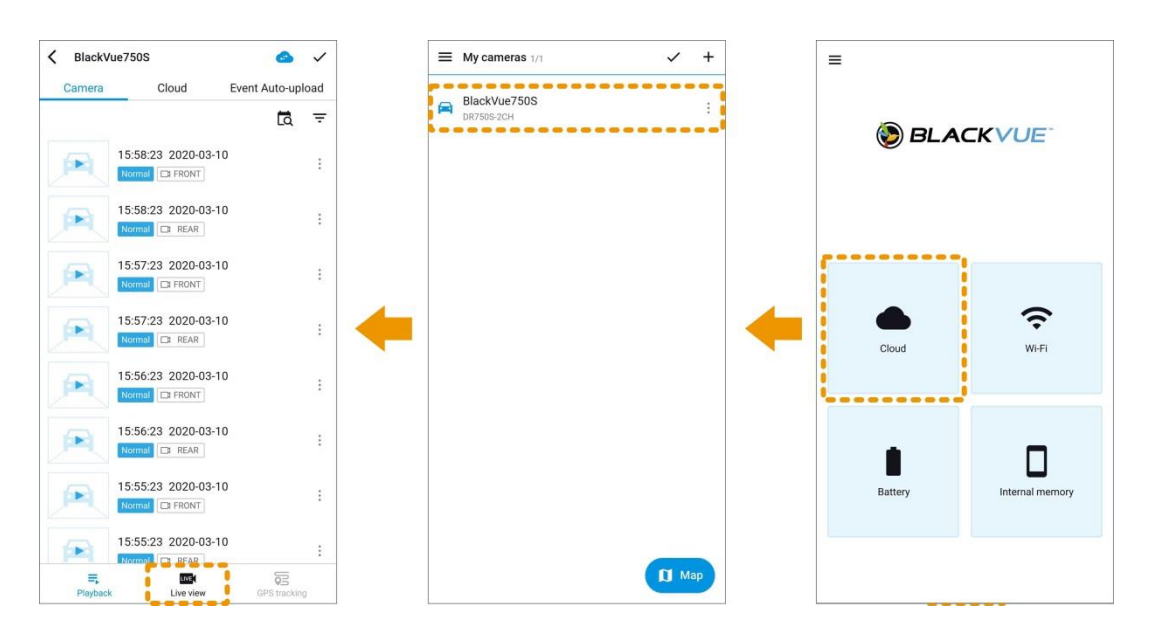

**مشاهدة العرض المباشر عبر شبكة Fi-Wi المباشرة:**

- .1 انتقل عبر هاتفك الذكي إلى **اإلعدادات** < **Fi-Wi** واتصل بكاميرا لوحة القيادة.
- .2 افتح تطبيق BlackVue. حدد **FI-WI BLACKVUE** وانقر فوق الزر .

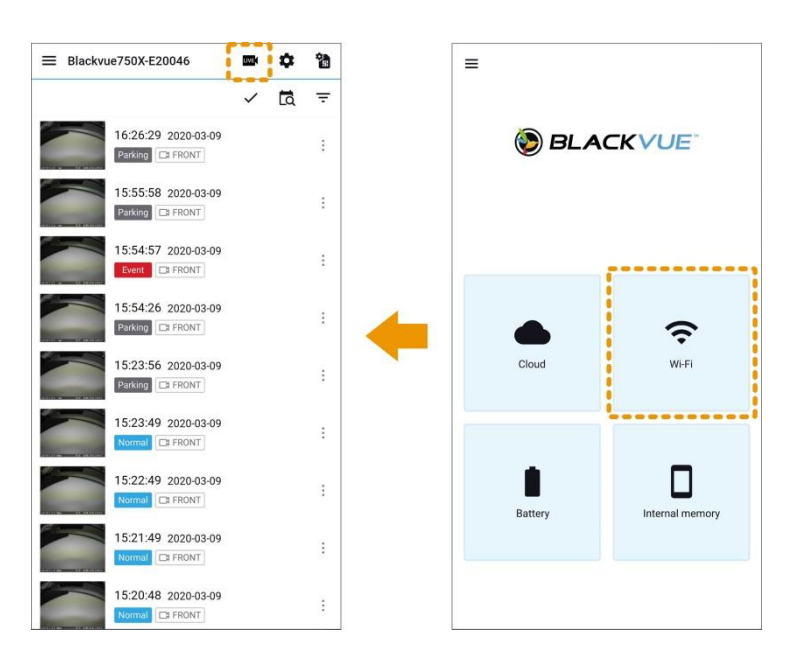

## <span id="page-12-0"></span>**كيف أرى الموقع الحالي لكاميرا لوحة القيادة؟**

- .1 قم بتسجيل الدخول إلى تطبيق BlackVue.
- .2 حدد **CLOUD BLACKVUE**. انقر فوق الزر للتبديل إلى عرض الخريطة.

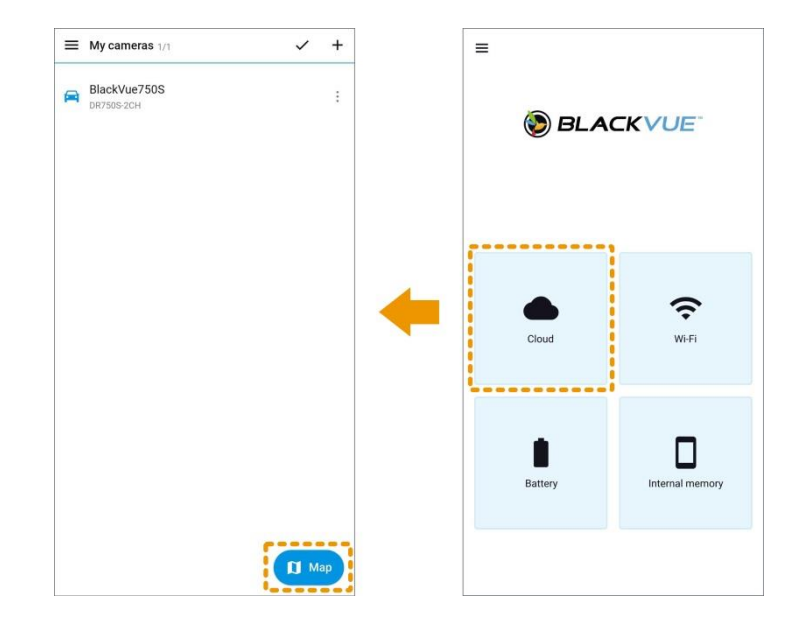

#### <span id="page-12-1"></span>**كيف أشاهد مقاطع الفيديو المسجلة؟**

**مشاهدة مقاطع الفيديو المسجلة عبر اإلنترنت:**

- .1 قم بتسجيل الدخول إلى تطبيق BlackVue.
- .2 حدد **CLOUD BLACKVUE**. حدد الكاميرا.
- .3 حدد مقطع الفيديو الذي تريد مشاهدته. يمكنك مشاهدة مقاطع الفيديو من بطاقة microSD للكاميرا ومن التخزين السحابي.

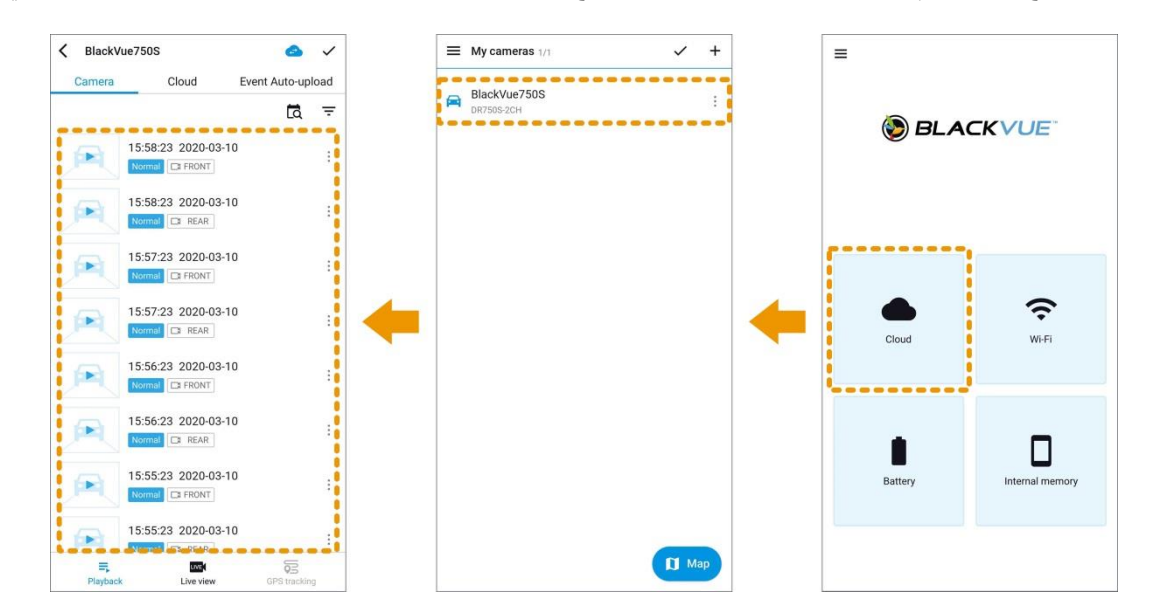

**مشاهدة مقاطع الفيديو المسجلة عبر شبكة Fi-Wi المباشرة:**

- .1 انتقل عبر هاتفك الذكي إلى **اإلعدادات < Fi-Wi** واتصل بكاميرا لوحة القيادة لديك.
	- 2. افتح تطبيق BlackVue . حدد **BLACKVUE WI-FI**.
- .3 حدد مقطع الفيديو الذي تريد مشاهدته. يمكنك مشاهدة مقاطع الفيديو من بطاقة microSD للكاميرا.

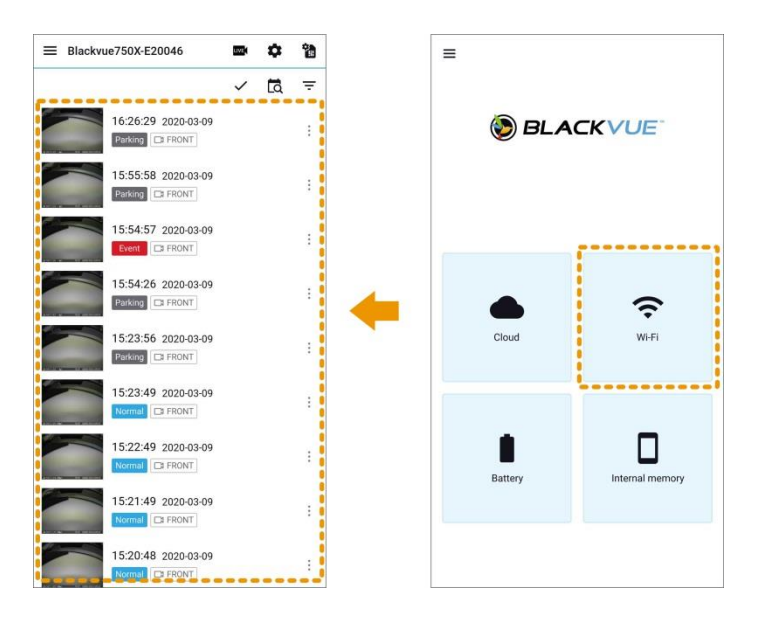

**مشاهدة مقاطع الفيديو المسجلة المحفوظة على هاتفك الذكي:**

- .1 افتح تطبيق BlackVue. حدد **الذاكرة الداخلية**.
	- .2 حدد مقطع الفيديو الذي تريد مشاهدته.

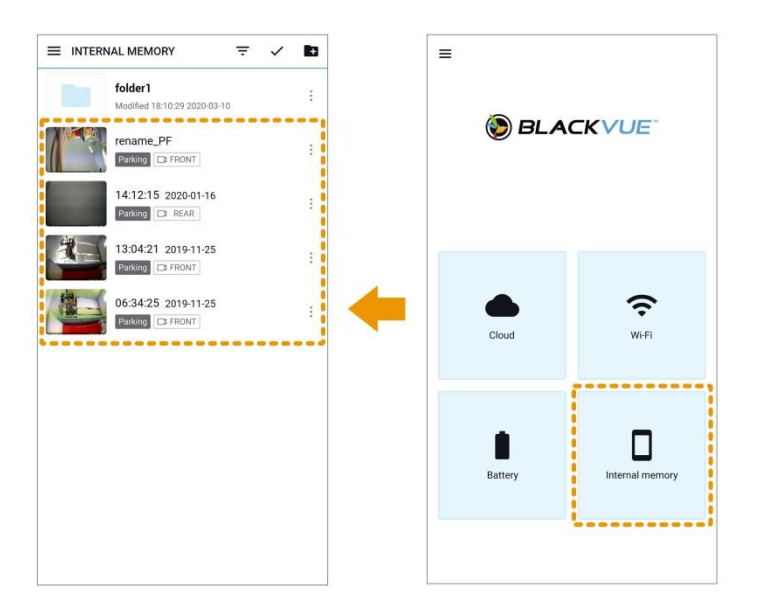

## <span id="page-14-0"></span>**التنبيه عندما يحدث شيء لسيارتي )اإلشعارات المنبثقة(**

تشغيل تنبيهات كاميرا لوحة القيادة:

- .1 قم بتسجيل الدخول إلى تطبيق BlackVue.
- .2 انقر فوق وحدد عنوان بريدك اإللكتروني لفتح **إعدادات الحساب**.
- .3 انقر فوق **اإلشعارات المنبثقة** واضبط أنواع اإلشعارات المنبثقة التي ترغب في تلقيها **تنبيهات كاميرا لوحة القيادة** و**تنبيهات اتصال السحابة** و**اإلعالنات**. تأكد من تشغيل **تنبيهات كاميرا لوحة القيادة**.

تخصيص وقت إرسال كاميرا لوحة القيادة للتنبيهات:

- .1 قم بتسجيل الدخول إلى تطبيق BlackVue.
	- .**BLACKVUE CLOUD** حدد .2
- .3 انقر فوق بجوار اسم الكاميرا وحدد **اإلعدادات < إعدادات البرنامج الثابت < Cloud > إعدادات اإلشعارات المنبثقة**.

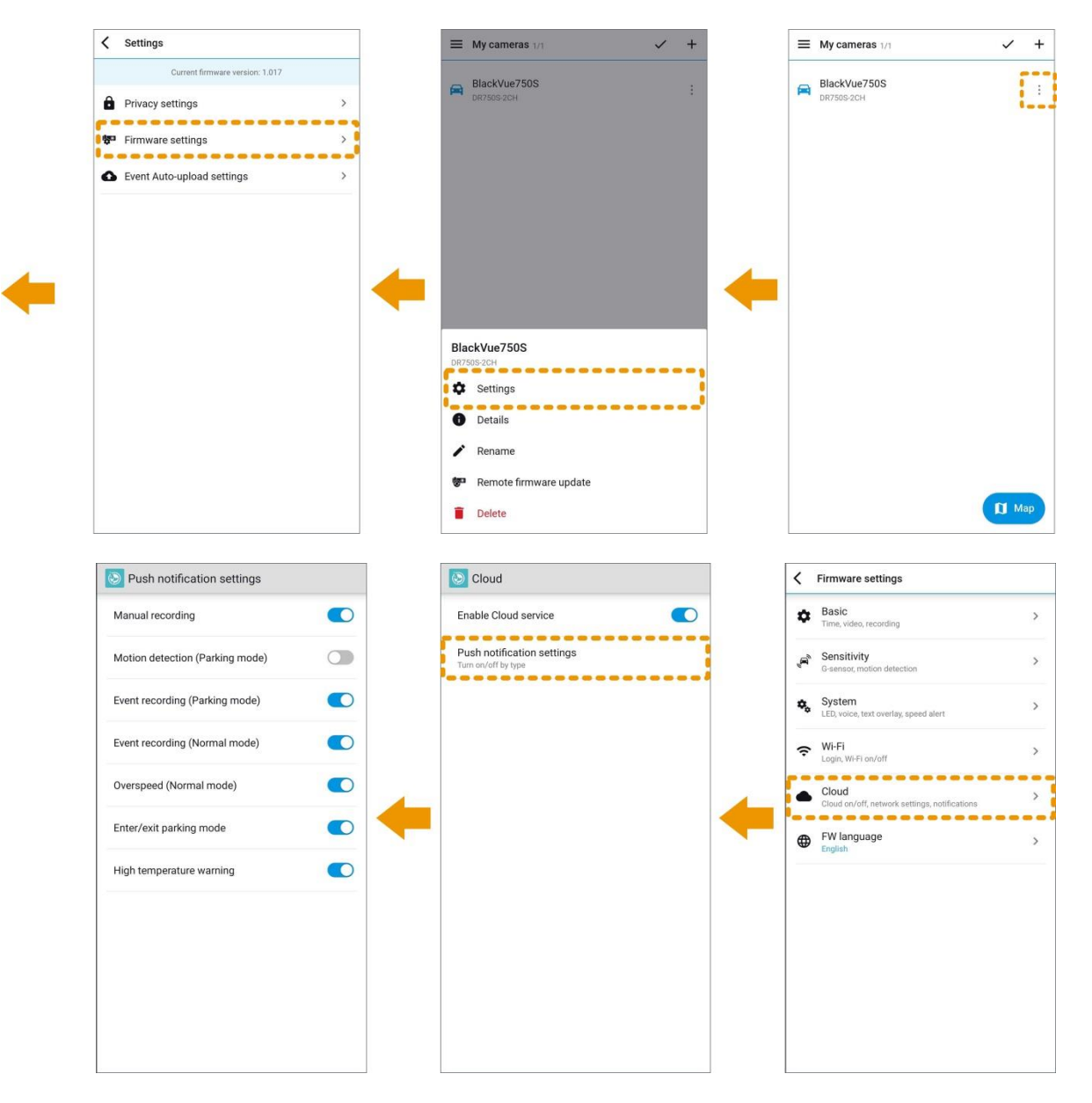

.4 قم بتخصيص وقت تلقي اإلشعارات المنبثقة الذي تريده.

<span id="page-15-0"></span>**كيف يمكنني نسخ مقاطع الفيديو المسجلة احتياطيًا؟**

- .1 قم بتسجيل الدخول إلى تطبيق BlackVue.
- .2 حدد **CLOUD BLACKVUE**. حدد الكاميرا.
- 3. انقر فوق ٪ بجوار الفيديو الذي تريد نسخه احتياطيًا. حدد **تحميل** لنسخ الفيديو المسجل على السحابة احتياطيًا.

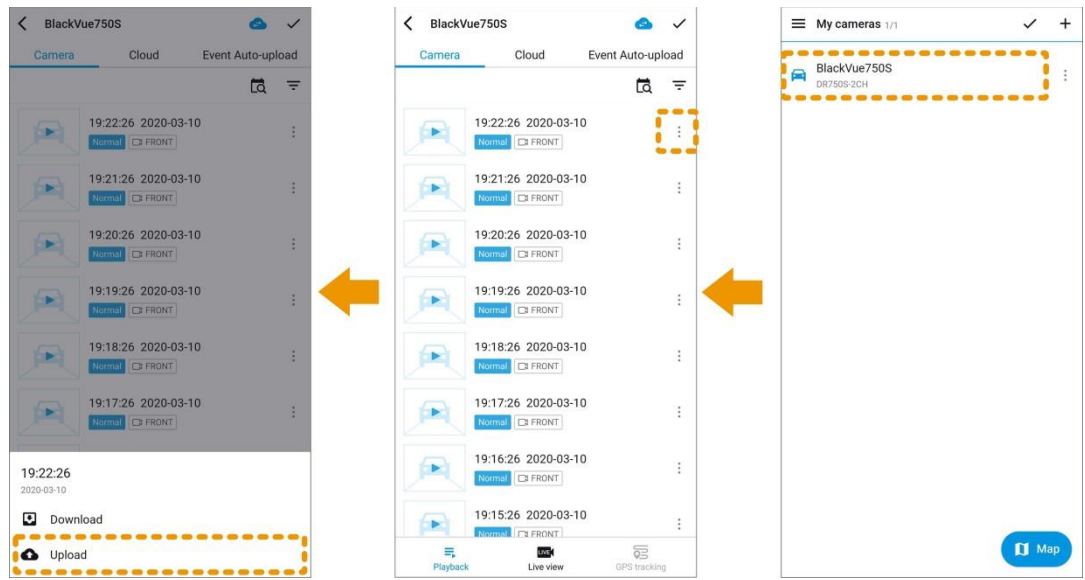

.4 حدد **تنزيل** لنسخ الفيديو المسجل على هاتفك الذكي احتياطيًا.

من الممكن أيضًا الاتصال بكاميرا لوحة القيادة عبر شبكة Wi-Fi المباشرة وتنزيل تسجيلات الفيديو على هاتفك الذكي بهذه الطريقة.

## <span id="page-15-1"></span>**وظيفة االتصال الصوتي ثنائي االتجاه**

- .1 قم بتسجيل الدخول إلى تطبيق BlackVue.
- .2 حدد **CLOUD BLACKVUE**. حدد الكاميرا وانقر فوق الزر .
	- .3 انقر فوق لتشغيل ميزة االتصال الصوتي.
		- 4. انقر فوق <sup>لل</sup> لبدء التحدث.
			- 5. انقر فوق <sup>في</sup> للاستماع.
		- . انقر فوق  $\times$  لايقاف تشغيلها.

يمكن تشغيل الاتصال الصوتي ثنائي الاتجاه وإيقاف تشغيله فقط من طرف الهاتف الذكي. لاستخدام وظيفة الاتصال الصوتي، يجب تمكين التسجيل الصوتي.

تمكين التسجيل الصوتي:

#### .**BLACKVUE CLOUD** حدد .1

.2 انقر فوق بجوار اسم الكاميرا وحدد **اإلعدادات < إعدادات البرنامج الثابت < أساسي < إعدادات التسجيل.**

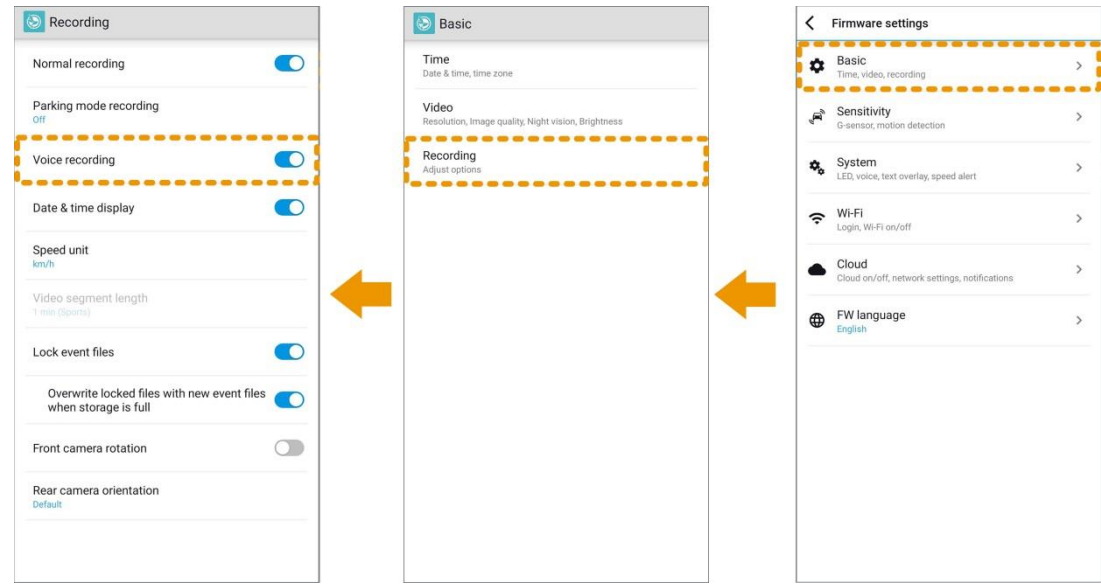

.3 تأكد من تشغيل **التسجيل الصوتي**.

<span id="page-16-0"></span>**التحميل إلى موقع إلكتروني لخدمة استضافة ملفات/مشاركة مقاطع فيديو أو إرسال تسجيل الفيديو عبر البريد اإللكتروني**

أوال،ً تحتاج إلى تنزيل تسجيل الفيديو على الذاكرة الداخلية لهاتفك الذكي. يمكن تحميل تسجيالت فيديو BlackVue في الذاكرة الداخلية لهاتفك الذكي أو مشاركتها أو إرسالها عبر البريد اإللكتروني.

النسخ إلى الذاكرة الداخلية:

- .1 قم بتسجيل الدخول إلى تطبيق BlackVue.
- .2 حدد **CLOUD BLACKVUE**. حدد الكاميرا.
- .3 انقر فوق بجوار الفيديو الذي تريد نسخه احتياطيًا. حدد **تنزيل** لنسخ الفيديو المسجل على هاتفك الذكي احتياطيًا.

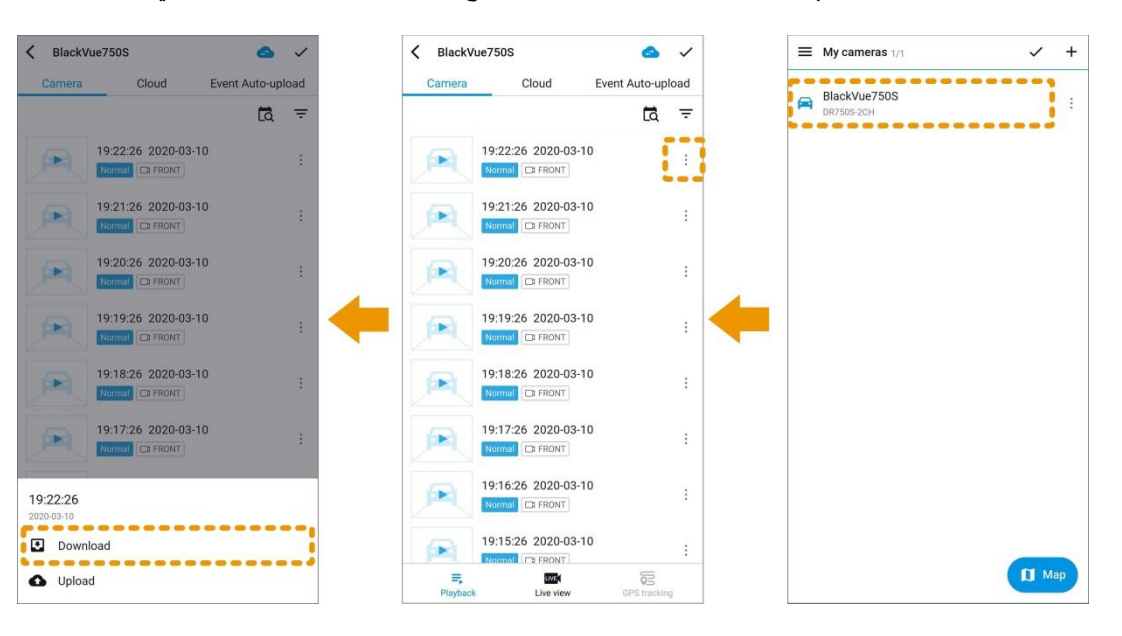

.4 ارجع إلى الشاشة الرئيسية للتطبيق.

مشاركة ملف:

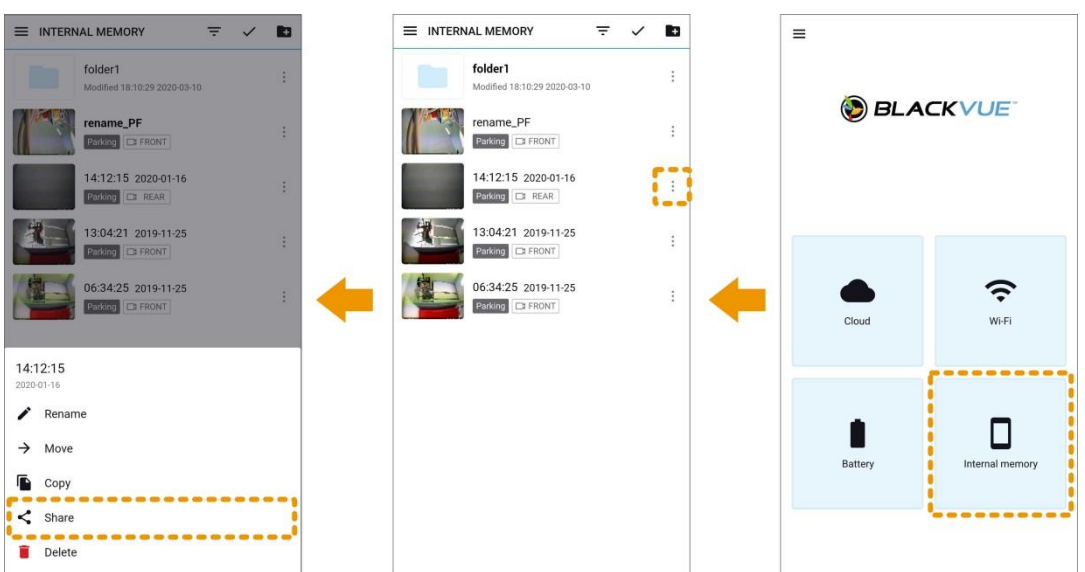

.5 حدد **الذاكرة الداخلية**. انقر فوق الزر بجوار مقطع الفيديو الذي تريد مشاركته. حدد **مشاركة ملف**.

.6 اختر التطبيق الذي تريد المشاركة معه. ستعتمد الخيارات المتاحة على التطبيقات التي قمت بتثبيتها على هاتفك الذكي.

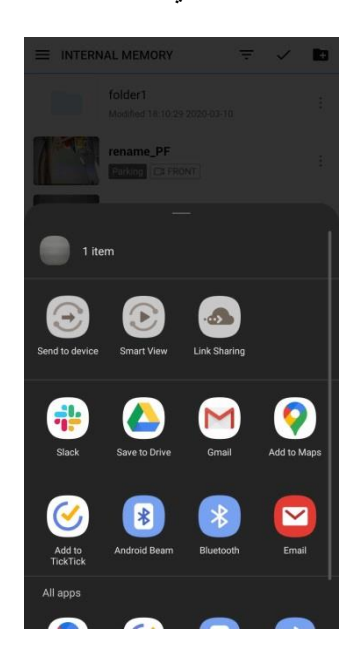

<span id="page-18-0"></span>**نصائح للحصول على أفضل أداء**

## <span id="page-18-1"></span>**تهيئة بطاقة microSD مرة في الشهر**

قم بتهيئة بطاقة microSD دوريًا أو عندما تخبرك كاميرا لوحة القيادة BlackVue أن البطاقة بحاجة إلى صيانة.

**ستؤدي تهيئة بطاقة** *microSD* **إلى حذف كل تسجيالت الفيديو المخزنة على البطاقة**. يُرجى نسخ كل مقاطع الفيديو المهمة احتياطيًا قبل المتابعة.

#### :**BlackVue Viewer )Windows) باستخدام التهيئة**

- بتثبيته وقم Downloads > Support > www.blackvue.com من **BlackVue Windows Viewer** بتنزيل قم .1 على الكمبيوتر.
	- .2 أدخل بطاقة microSD في قارئ بطاقات microSD ووصل القارئ بالكمبيوتر.
		- .3 قم بتشغيل نسخة ViewerBlackVue المثبتة على الكمبيوتر.
		- 4. انقر فوق الزر تهيئة الت<mark>ح</mark>، وحدد محرك أقراص البطاقة ثم انقر فوق **تهيئة.**

#### :**BlackVue Viewer )Mac) باستخدام التهيئة**

- على بتثبيته وقم Downloads > Support > www.blackvue.com من **BlackVue Mac Viewer** بتنزيل قم .1 الكمبيوتر.
	- .2 أدخل بطاقة microSD في قارئ بطاقات microSD ووصل القارئ بالكمبيوتر
		- .3 قم بتشغيل نسخة Viewer BlackVue المثبتة على الكمبيوتر.
	- 4. انقر فوق زر التهئية  $\vec{G}$ ، وحدد بطاقة microSD من قائمة محركات الأقراص في الإطار الأيسر.
		- .5 بعد تحديد بطاقة microSD، حدد عالمة تبويب "مسح" في النافذة الرئيسية.
		- .6 حدد "(FAT (DOS-MS "من القائمة المنسدلة لتهيئة مستوى الصوت وانقر فوق مسح.

#### <span id="page-18-2"></span>**تحديث البرنامج الثابت باستمرار**

قد تضيف ترقيات البرنامج الثابت ميزات جديدة أو تحسن األداء.

#### **ترقية البرنامج الثابت باستخدام جهاز يعمل بنظام التشغيل iOS أو Android( Air The Over Firmware):**

ا<mark>نقر هنا للحصول على مقطع فيديو تعليمي مفصّل</mark>، أو انتقل إلى القائمة الرئيسية وحدد **تعليمات > مقاطع الفيديو التعليمية**.

تأكد من اتصال هاتفك الذكي بشبكة إنترنت مستقرة.

- .1 افتح تطبيق BlackVue
- .2 انقر فوق وحدد **تنزيل البرنامج الثابت**.
- .3 حدد طراز كاميرا لوحة القيادة ولغة البرنامج الثابت، ثم انقر فوق **موافق**.
- .4 تحقق من إصدار البرنامج الثابت وملحوظات اإلصدار وانقر فوق **تنزيل** لبدء التنزيل.
- .5 بعد اكتمال التنزيل، انقر فوق **ترقية البرنامج الثابت** لبدء عملية ترقية البرنامج الثابت.

تأكد من تشغيل كاميرا لوحة القيادة BlackVue وأنها قريبة منك.

.6 انتقل إلى **اإلعدادات** في الهاتف الذكي، ثم حدد **Fi-Wi**، وتأكد من أن شبكة Fi-Wi قيد التشغيل.

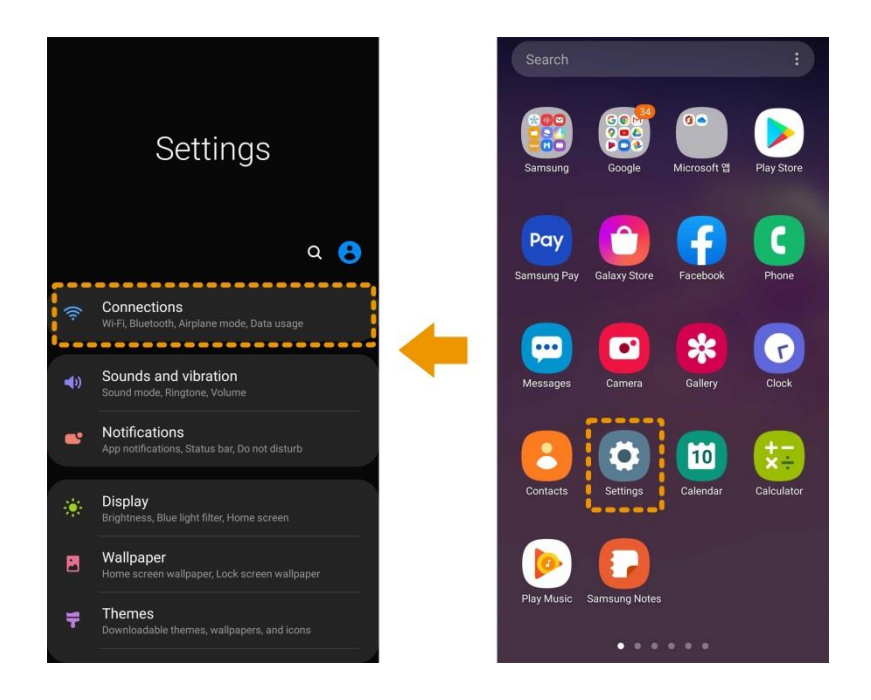

- .7 اختر كاميرا لوحة القيادة BlackVue من قائمة الشبكات. يبدأ معرف SSID االفتراضي لكاميرا لوحة القيادة برقم الطراز .)DR900S-\*\*\*\*\*\* ،مثل)
	- .8 أدخل كلمة المرور على الجهاز. وإال، فاستخدم كلمة المرور االفتراضية "blackvue "وانقر فوق **اتصال**.
		- .9 افتح تطبيق BlackVue. حدد **التالي**.
		- .10 انقر فوق **ترقية** لتطبيق ترقية البرنامج الثابت.

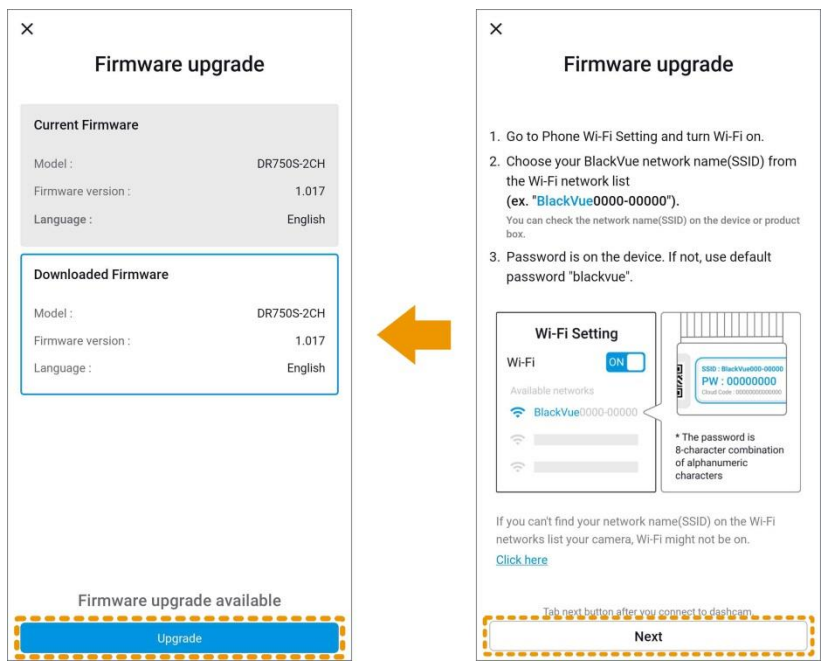

.11 ستتم ترقية البرنامج الثابت لكاميرا لوحة القيادة – قد يستغرق ذلك عدة دقائق. تحتاج كاميرا لوحة القيادة إلى إعادة تشغيلها إلكمال ترقية البرنامج الثابت.

#### **ترقية البرنامج الثابت باستخدام جهاز كمبيوتر يعمل بنظام التشغيل Windows أو OS Mac:**

- انتقل إلى /downloads/support/com.blackvue.www واتبع دليل ترقية البرنامج الثابت.
- عند استخدام جهاز كمبيوتر لترقية البرنامج الثابت، تتم إعادة تعيين كل الإعدادات إلى الإعدادات الافتراضية لضمان التشغيل المستقر. يُرجى إعادة تكوين إعداداتك الشخصية مثل إعدادات المنطقة الزمنية وFi-Wi وإعدادات السحابة.

<span id="page-21-0"></span>**استكشاف األخطاء وإصالحها**

<span id="page-21-1"></span>**كيف يمكنني إعادة تعيين كلمة مرور تسجيل الدخول إلى شبكة Fi-Wi المباشرة؟** إذا نسيت كلمة المرور، فيمكنك تغييرها أو إعادة تعيينها باستخدام إحدى الطرق اآلتية.

**تغيير كلمة مرور Fi-Wi عبر اإلنترنت:**

- .1 قم بتسجيل الدخول إلى تطبيق BlackVue.
	- .**BLACKVUE CLOUD** حدد .2
- .3 انقر فوق بجوار اسم الكاميرا وحدد **اإلعدادات < إعدادات البرنامج الثابت < Fi-Wi > بيانات اعتماد تسجيل الدخول**. يمكنك تغيير معرف SSID للكاميرا وكلمة مرور تسجيل الدخول إلى Fi-Wi.

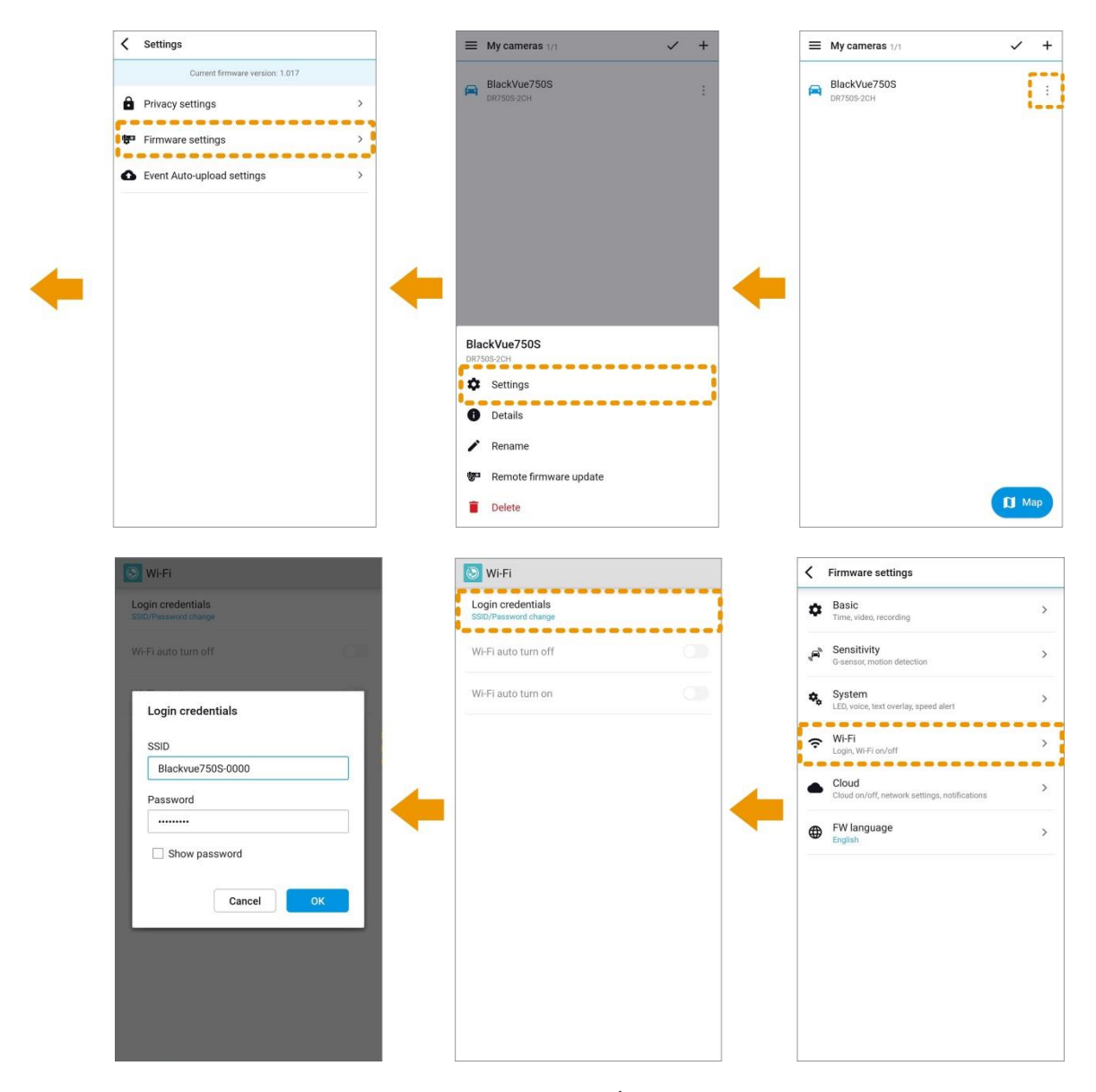

.4 ارجع إلى قائمة إعدادات البرنامج الثابت، وانقر فوق ، ثم انقر فوق **حفظ**.

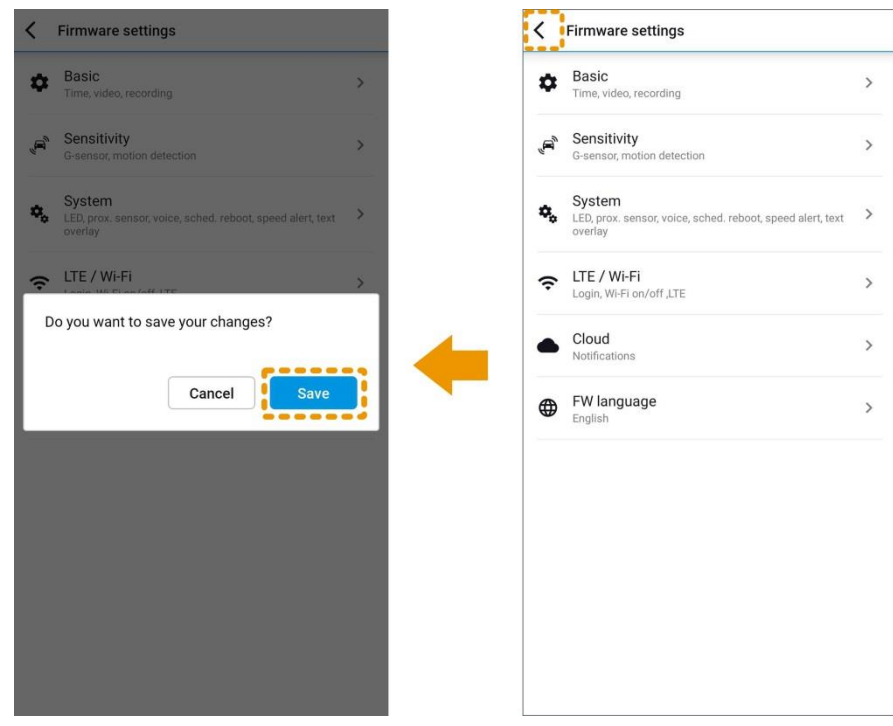

#### **:)Mac أو Windows( BlackVue Viewer باستخدام Wi-Fi مرور كلمة تغيير**

- .1 قم بإزالة بطاقة microSD من كاميرا لوحة القيادة.
- .2 أدخل البطاقة في قارئ بطاقات microSD ووصله بالكمبيوتر.
- 3. انتقل إلى BlackVue Viewer وتثبيته. [www.blackvue.com/support/downloads/](http://www.blackvue.com/support/downloads/) وتثبيته.
- 4. في BlackVue Viewer، انقر فوق الزر المجمّ أو قائمة " BlackVue Viewer في للوصول إلى لوحة الإعدادات.
	- .5 انقر فوق عالمة التبويب **Fi-Wi**، وقم بتغيير كلمة المرور ضمن **بيانات اعتماد تسجيل الدخول**.
		- .6 انقر فوق **حفظ وإغالق**.

#### **إعادة تعيين كلمة مرور Fi-Wi من خالل ترقية البرنامج الثابت باستخدام جهاز كمبيوتر يعمل بنظام التشغيل )Windows أو Mac):**

- انتقل إلى /www.blackvue.com/support/downloads\_ واتبع دليل ترقية البرنامج الثابت.<br>■ عند استخدام حهاز كميبو تر لترقية البرنامج الثابت، تتم إعادة تعيين كل الإعدادات الى الإعدادات الأفا
- عند استخدام جهاز كمبيوتر لترقية البرنامج الثابت، تتم إعادة تعيين كل الإعدادات إلى الإعدادات الافتراضية لضمان التشغيل<br>عند استخدام جهاز كمبيوتر لترقية البرنامج الثابت، تتم إعادة تعيين كل الإعدادات إلى الإعدادات الافتراضية ل المستقر. يُرجى إعادة تكوين إعداداتك الشخصية مثل إعدادات المنطقة الزمنية وFi-Wi وإعدادات السحابة.

#### <span id="page-22-0"></span>**كيف يمكنني حذف تسجيل فيديو؟**

يمكن بسهولة حذف تسجيالت الفيديو الفردية المخزنة في السحابة أو الذاكرة الداخلية للهاتف الذكي.

.1 انقر فوق بجوار ملف تسجيل الفيديو وحدد **حذف**.

لحذف تسجيالت الفيديو الفردية المخزنة في بطاقة microSD، استخدم جهاز كمبيوتر. وإذا قمت بتهيئة بطاقة microSD، فسيتم حذف كل تسجيالت الفيديو.

## <span id="page-22-1"></span>**كيف يمكنني تغيير كلمة مرور الحساب؟**

- .1 قم بتسجيل الدخول إلى تطبيق BlackVue.
- .2 انقر فوق وحدد عنوان بريدك اإللكتروني لفتح **إعدادات الحساب**.
	- .3 حدد **تغيير كلمة المرور**.

#### <span id="page-23-0"></span>**كيف يمكنني إعادة تعيين كلمة مرور الحساب؟**

إذا قمت بتسجيل الدخول إلى حسابك، فيمكنك ببساطة تغيير كلمة مرور حسابك.

عند تسجيل الخروج من حسابك:

- .1 افتح تطبيق BlackVue.
- .2 انقر فوق وحدد تسجيل **الدخول**.
	- .3 انقر فوق **هل نسيت كلمة المرور؟**.
- .4 أدخل بريدك اإللكتروني وانقر فوق **إرسال بريد إلكتروني إلعادة تعيين كلمة المرور**.
- .5 سيتم إرسال بريد إلكتروني إلعادة تعيين كلمة المرور. انقر فوق الرابط إلعادة تعيين كلمة المرور الخاصة بك.

<span id="page-23-1"></span>**كيف يمكنني تسجيل الخروج من حسابي عن بُعد؟**

- .1 قم بتسجيل الدخول إلى حسابك عبر هاتف ذكي آخر.
	- .2 ستظهر النافذة المنبثقة اآلتية:
- "تم تسجيل دخول المعرف نفسه بالفعل. سيُنهي تسجيل الدخول كل الجلسات النشطة الأخرى. هل تريد الاستمرار ؟"
	- .3 حدد **موافق**.

#### <span id="page-23-2"></span>**كيف يمكنني تغيير إعدادات التشغيل/إيقاف التشغيل التلقائي لشبكة Fi-Wi؟**

عند تمكين خدمة السحابة، ال يمكن ضبط اإلعدادات التلقائية لشبكة Fi-Wi. سيتم تشغيل Fi-Wi تلقائيًا عند تشغيل كاميرا لوحة القيادة وستظل قيد التشغيل.

إذا كنت ال تستخدم خدمة السحابة، فيمكنك ضبط اإلعدادات التلقائية لشبكة Fi-Wi.

- .1 انتقل عبر هاتفك الذكي إلى **اإلعدادات < Fi-Wi** واتصل بكاميرا لوحة القيادة.
- .2 افتح تطبيق BlackVue. حدد **FI-WI BLACKVUE > > إعدادات البرنامج الثابت < Cloud.**

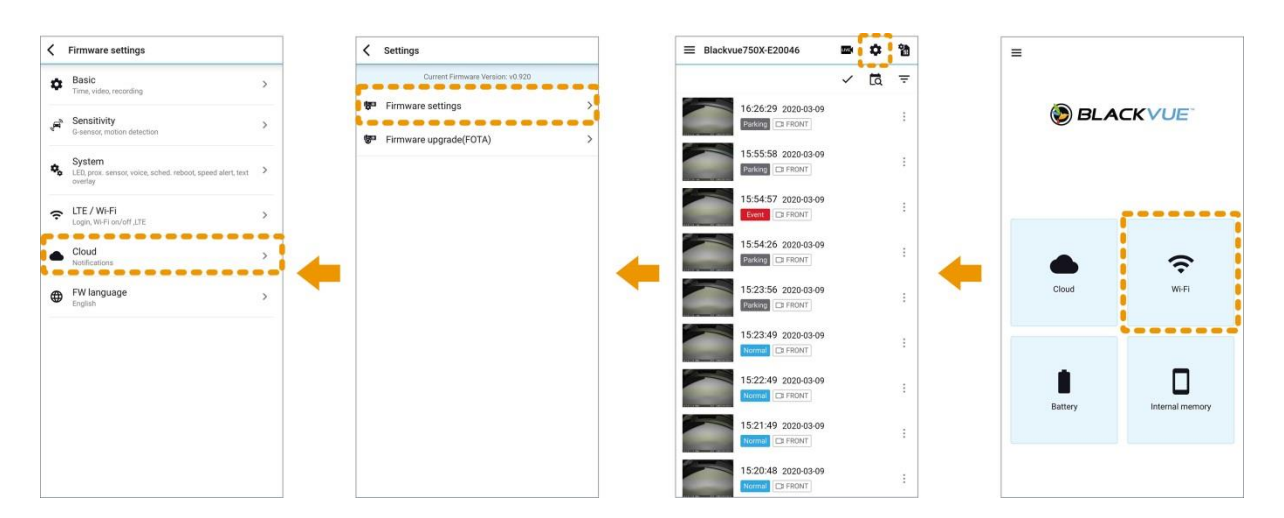

.3 قم بإيقاف تشغيل **تمكين خدمة السحابة**.

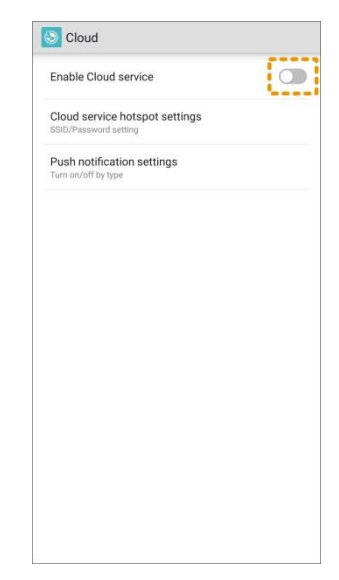

.4 ارجع إلى قائمة إعدادات البرنامج الثابت. حدد **Fi-Wi**.

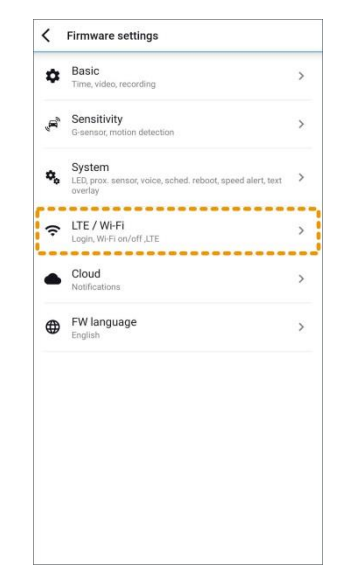

.5 يمكنك ضبط اإلعدادات التلقائية لشبكة Fi-Wi.

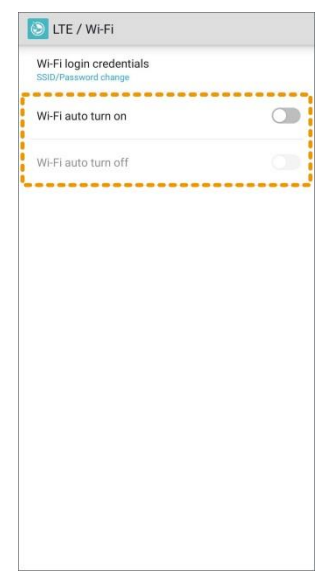

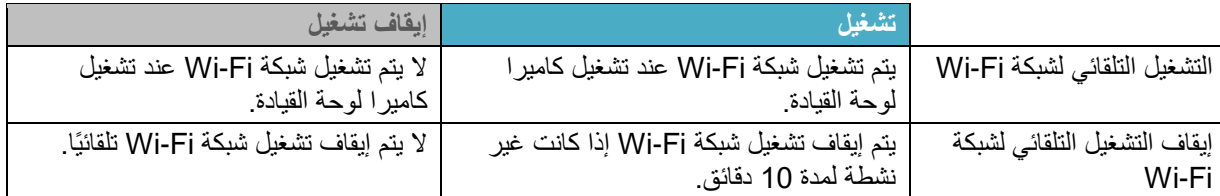

يمكنك الضغط على الزر **Fi-Wi/تهيئة** بكاميرا لوحة القيادة لتشغيل/إيقاف تشغيل شبكة Fi-Wi يدويًا.

.6 ارجع إلى قائمة إعدادات البرنامج الثابت، وانقر فوق ، ثم انقر فوق **حفظ**.

## <span id="page-25-0"></span>**الحصول على مزيد من التعليمات**

<span id="page-25-1"></span>**الكاميرا الخاصة بي**

#### <span id="page-25-2"></span>**كيف يمكنني إعادة تسمية الكاميرا الخاصة بي؟**

- .1 قم بتسجيل الدخول إلى تطبيق BlackVue.
	- .**BLACKVUE CLOUD** حدد .2
- <span id="page-25-3"></span>.3 انقر فوق بجوار الكاميرا وحدد **إعادة التسمية**.

**ما عدد كاميرات لوحات القيادة التي يمكن تسجيلها لكل حساب؟** يمكنك تسجيل ما يصل إلى 999 كاميرا لكل حساب (يلزم اشتراك الأسطول).

<span id="page-25-4"></span>**كيف يمكنني إزالة كاميرا لوحة القيادة من حسابي؟**

- .1 قم بتسجيل الدخول إلى تطبيق BlackVue.
	- .**BLACKVUE CLOUD** حدد .2
- 3. انقر فوق ٪ بجوار الكامير ا وحدد **حذف**. سيؤدي حذف الكامير ا إلى حذف كل ملفاتها المخزنة في السحابة.

## <span id="page-25-5"></span>**عرض الخريطة**

#### <span id="page-25-6"></span>**كيف يمكنني تغيير وحدة السرعة المعروضة على الخريطة؟**

- .1 انقر فوق وحدد **اإلعدادات**.
- .2 حدد **وحدة السرعة على الخريطة**.

#### <span id="page-25-7"></span>**هل يمكنني تغيير خدمة الخرائط المستخدمة؟**

بستخدم تطبيق BlackVue Google Maps ويمكن للمستخدمين في الصين استخدام Baidu Maps بدلاً من Google Maps. )ال يتوفر Map Baidu على تطبيق Android بسبب سياسة متجر Play StoreGoogle).

- .1 انقر فوق وحدد **اإلعدادات**.
	- .2 **تحديد خدمة الخريطة**.

#### <span id="page-25-8"></span>**لماذا توجد كاميرات لوحة قيادة أخرى معروضة على الخريطة؟**

يمكن عرض ما يصل إلى 30 كاميرا لوحة قيادة على الخريطة. وسيتم عرض كاميرات لوحة القيادة الخاصة بك، باإلضافة إلى بعض الكاميرات الخاصة بالمستخدمين اآلخرين.

<span id="page-26-0"></span>**إعادة تشغيل مقاطع الفيديو**

#### <span id="page-26-1"></span>**ماذا تعني أسماء الملفات؟**

تتضمن أسماء ملفات التسجيل التاريخ والوقت ووضع التسجيل واتجاه الكاميرا (طُرز CH-2 فقط).

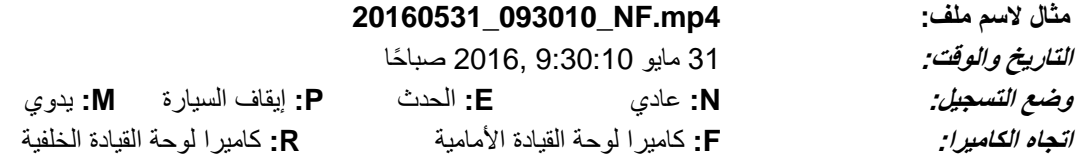

#### <span id="page-26-3"></span><span id="page-26-2"></span>**إعدادات الصوت والفيديو**

**كيف يمكنني تمكين التسجيل الصوتي )الصوت( أو تعطيله؟**

- .**BLACKVUE CLOUD** حدد .1
- .2 انقر فوق بجوار اسم الكاميرا وحدد **اإلعدادات < إعدادات البرنامج الثابت < أساسي < التسجيل**.

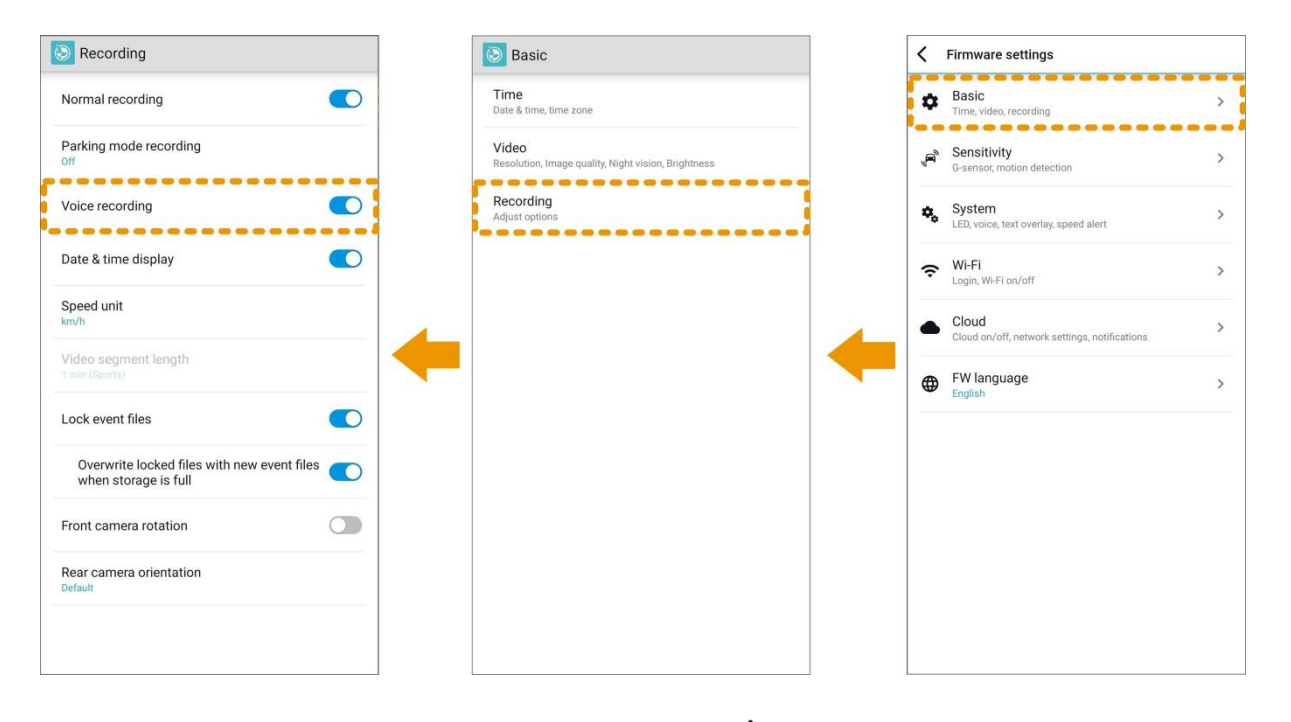

.3 ارجع إلى قائمة إعدادات البرنامج الثابت، وانقر فوق ، ثم انقر فوق **حفظ**.

## <span id="page-27-0"></span>**كيف يمكنني ضبط متى تتحدث الكاميرا )اإلرشاد الصوتي(؟**

- .**BLACKVUE CLOUD** حدد .1
- .2 انقر فوق بجوار اسم الكاميرا وحدد **اإلعدادات < إعدادات البرنامج الثابت < النظام < اإلرشاد الصوتي**. واضبط وقت سماع الإرشاد الصوتي (التنبيهات) كما تريد.

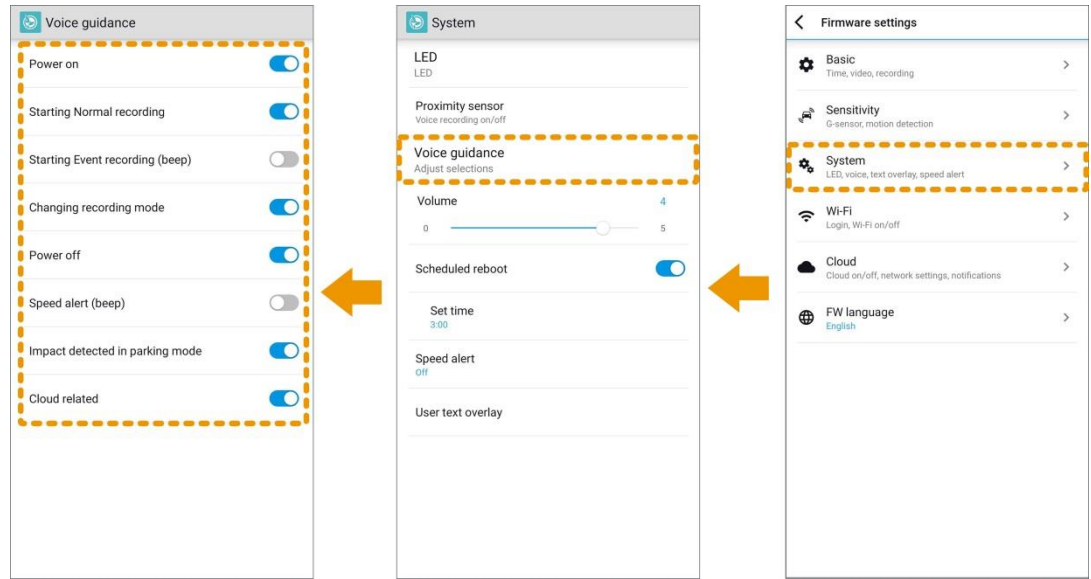

.3 اضبط **مستوى الصوت** على المستوى المطلوب.

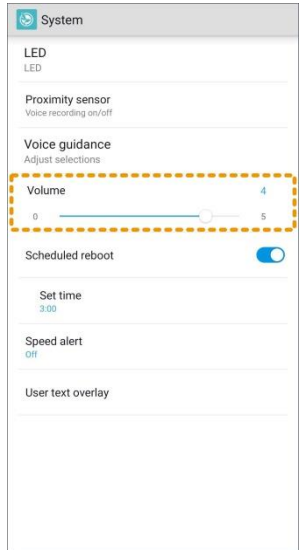

.4 ارجع إلى قائمة إعدادات البرنامج الثابت، وانقر فوق ، ثم انقر فوق **حفظ**.

<span id="page-28-0"></span>**كيف يمكنني ضبط إعدادات الخصوصية والمشاركة لكل كاميرا؟**

- .1 قم بتسجيل الدخول إلى تطبيق BlackVue.
	- .**BLACKVUE CLOUD** حدد .2
- 3. انقر فوق <sup>:</sup> بجوار اسم الكامير ا وحدد **الإعدادات > إعدادات الخصوصية**.

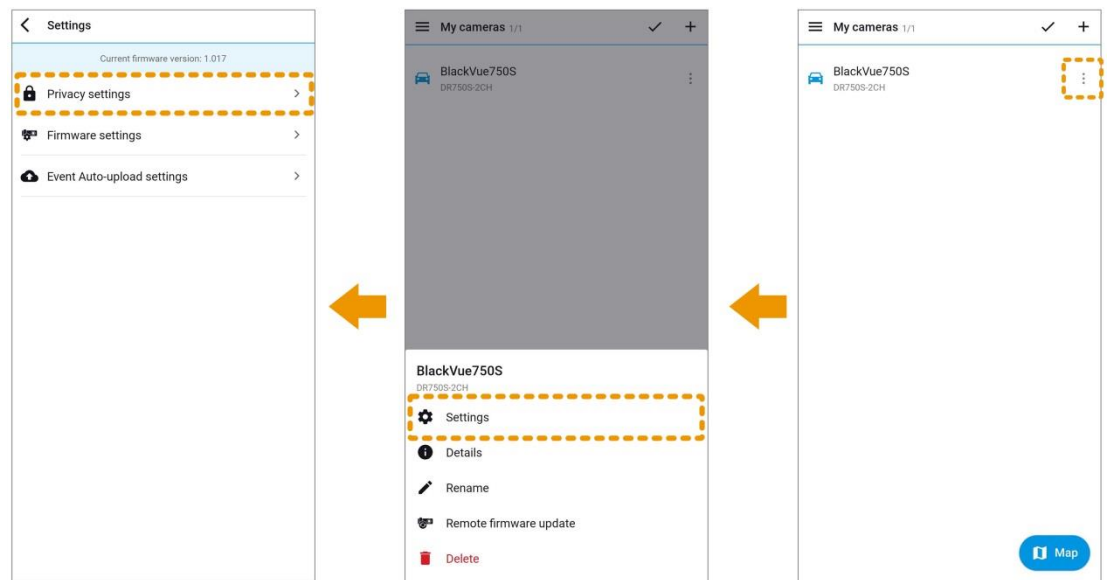

.4 حدد المعلومات التي ترغب في مشاركتها مع المستخدمين اآلخرين للتطبيق. ستكون المعلومات التي تشاركها بشكل عام متاحة من خالل عرض الخريطة عندما تكون الكاميرا متصلة باإلنترنت.

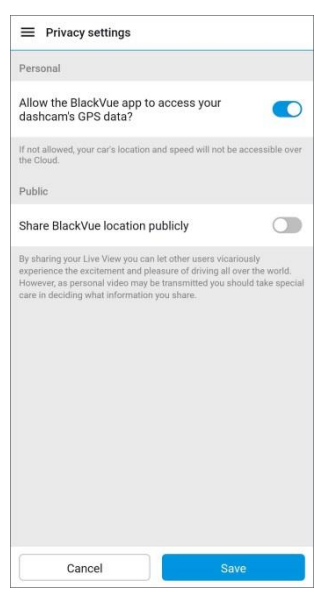

إذا لم تسمح للتطبيق بالوصول إلى بيانات نظام GPS لكاميرا لوحة القيادة عند تسجيلها ألول مرة، فيمكنك **سماح** بالوصول اآلن:

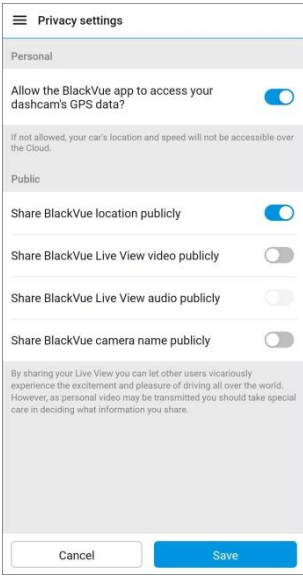

.5 ارجع إلى قائمة إعدادات البرنامج الثابت، وانقر فوق ، ثم انقر فوق **حفظ**.

## <span id="page-29-0"></span>**الوصول إلى السحابة ومعلومات التخزين**

يمكنك التحقق من استخدامك الحالي في **معلومات الحساب**.

- .1 قم بتسجيل الدخول إلى تطبيق BlackVue.
- .2 انقر فوق وحدد عنوان بريدك اإللكتروني لفتح **إعدادات الحساب**.
	- .3 حدد **معلومات الحساب**.

يشمل حساب البدء المجاني ما يأتي:

- 10 دقائق من العرض المباشر في اليوم )إعادة التعيين يوميًا(
- تشغيل 100 ملف أو تنزيلها عن بُعد شهريًا )إعادة التعيين كل 30 يو ًما(
	- GB5 من مساحة التخزين السحابي
		- منفذ واحد لكاميرا لوحة قيادة

انتهاء صالحية الملف:

 سيتم تخزين الملفات المنسوخة إلى السحابة على خوادمنا لمدة 90 يو ًما. وبعد 90 يو ًما، سيتم حذفها تلقائيًا من خوادمنا. يُرجى االحتفاظ بنسخة احتياطية على هاتفك الذكي أو جهاز الكمبيوتر من أي مقاطع فيديو تريد االحتفاظ بها.

## <span id="page-30-0"></span>**كيف يمكنني تعطيل خدمة السحابة؟**

- .1 انتقل عبر هاتفك الذكي إلى **اإلعدادات < Fi-Wi** واتصل بكاميرا لوحة القيادة.
- .2 افتح تطبيق BlackVue. حدد **FI-WI BLACKVUE > > إعدادات البرنامج الثابت < Cloud**.

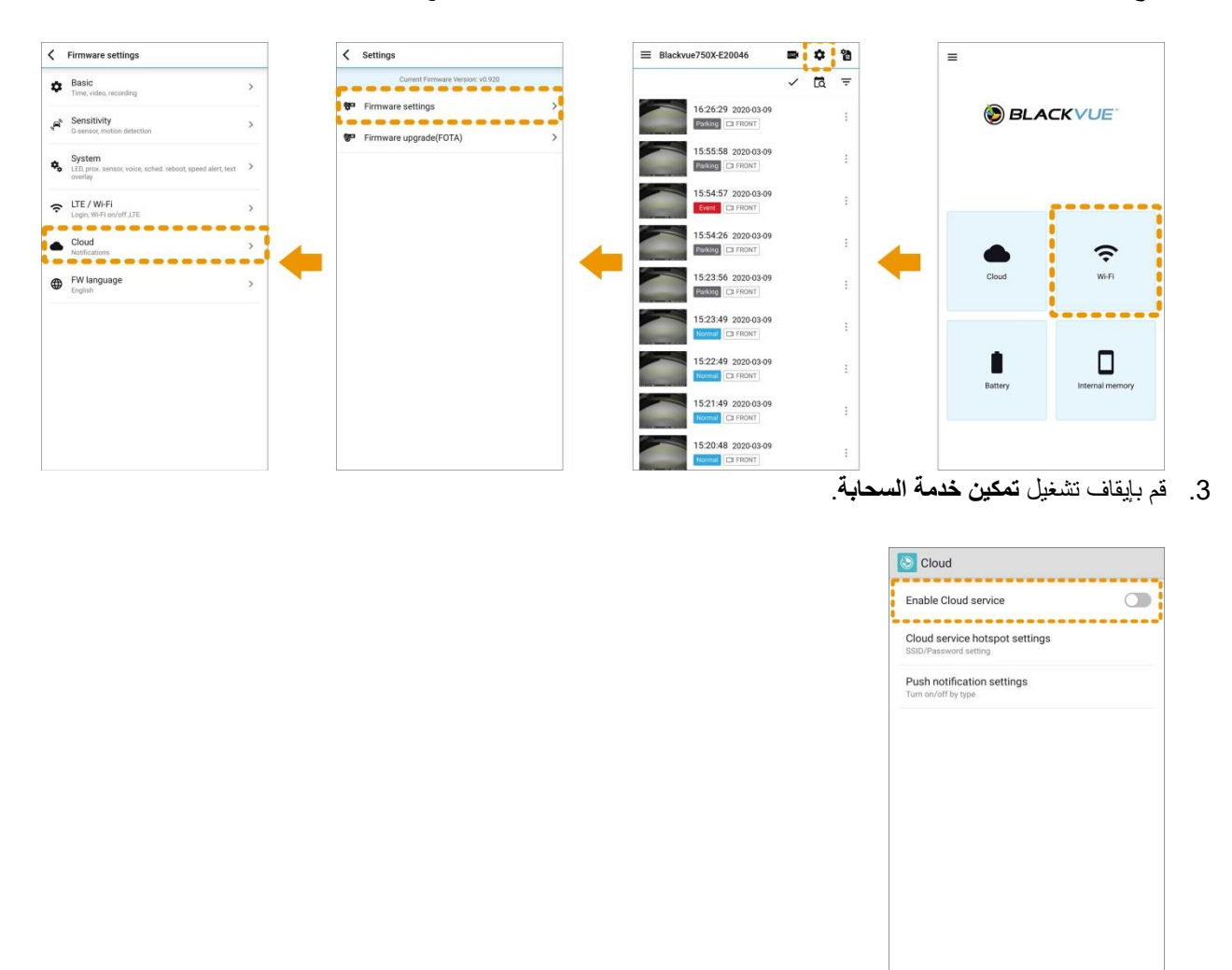

.4 ارجع إلى قائمة إعدادات البرنامج الثابت، وانقر فوق ، ثم انقر فوق **حفظ**.

<span id="page-31-0"></span>**إعدادات التسجيل**

<span id="page-31-1"></span>**كيف يمكنني عرض سرعة السيارة في الجزء السفلي من مقاطع الفيديو؟**

- .1 قم بتسجيل الدخول إلى تطبيق BlackVue.
	- .**BLACKVUE CLOUD** حدد .2
- .3 انقر فوق بجوار اسم الكاميرا وحدد **اإلعدادات < إعدادات البرنامج الثابت < أساسي < التسجيل < وحدة السرعة**. وحدد h/km أو MPH أو إيقاف تشغيل جهاز العرض.
	- .4 ارجع إلى قائمة إعدادات البرنامج الثابت، وانقر فوق ، ثم انقر فوق **حفظ**.

<span id="page-31-2"></span>**كيف يمكنني إيقاف تشغيل عرض التاريخ والوقت على مقاطع الفيديو؟**

- .1 قم بتسجيل الدخول إلى تطبيق BlackVue.
	- .**BLACKVUE CLOUD** حدد .2
- .3 انقر فوق بجوار اسم الكاميرا وحدد **اإلعدادات < إعدادات البرنامج الثابت < أساسي < التسجيل**. وبعد ذلك يمكنك إيقاف تشغيل **عرض التاريخ والوقت**.
	- .4 ارجع إلى قائمة إعدادات البرنامج الثابت، وانقر فوق ، ثم انقر فوق **حفظ**.

<span id="page-31-3"></span>**كيف يمكنني إضافة "تراكب نص المستخدم" إلى الفيديو الخاص بي؟**

- .**BLACKVUE CLOUD** حدد .1
- .2 انقر فوق بجوار اسم الكاميرا وحدد **اإلعدادات < إعدادات البرنامج الثابت < النظام < تراكب نص المستخدم**. ثم أدخل النص الخاص بك.

بمكن إدخال ما يصل إلى 20 حرفًا من (A إلى Z ومن a إلى z) والأرقام (من 0 إلى 9) والرموز ( # \$ ( ) \_ - + \ / ' ; : ).

- .3 اضغط على **موافق**.
- .4 ارجع إلى قائمة إعدادات البرنامج الثابت، وانقر فوق ، ثم انقر فوق **حفظ**.

<span id="page-31-4"></span>**كيف يمكنني تمكين/تعطيل التبديل التلقائي إلى وضع إيقاف السيارة؟**

- .1 قم بتسجيل الدخول إلى تطبيق BlackVue.
	- .**BLACKVUE CLOUD** حدد .2
- .3 انقر فوق بجوار اسم الكاميرا وحدد **اإلعدادات < إعدادات البرنامج الثابت < أساسي < التسجيل**. يمكنك تشغيل/إيقاف تشغيل **تسجيل وضع إيقاف السيارة**.
	- .4 ارجع إلى قائمة إعدادات البرنامج الثابت، وانقر فوق ، ثم انقر فوق **حفظ**.

<span id="page-31-5"></span>**كيف يمكنني ضبط دقة الفيديو وسطوعه في كاميرا لوحة القيادة؟**

- .1 قم بتسجيل الدخول إلى تطبيق BlackVue.
	- .**BLACKVUE CLOUD** حدد .2
- .3 انقر فوق بجوار اسم الكاميرا وحدد **اإلعدادات < إعدادات البرنامج الثابت < أساسي < الفيديو**. يمكنك ضبط **الدقة** أو **السطوع**.
	- .4 ارجع إلى قائمة إعدادات البرنامج الثابت، وانقر فوق ، ثم انقر فوق **حفظ**.

#### <span id="page-32-0"></span>**كيف يمكنني ضبط حساسية التصادم و/أو الحركة؟**

- .1 قم بتسجيل الدخول إلى تطبيق BlackVue.
	- .**BLACKVUE CLOUD** حدد .2
- 3. انقر فوق ٪ بجوار اسم الكامير ا وحدد الإع**دادات > إعدادات البرنامج الثابت > الحساسية**.
	- .4 قم بإجراء التعديالت المطلوبة.
	- .5 ارجع إلى قائمة إعدادات البرنامج الثابت، وانقر فوق ، ثم انقر فوق **حفظ**.

يؤدي ضبط **اكتشاف الحركة )وضع إيقاف السيارة(** على 0 إلى تعطيل اكتشاف الحركة.

#### **كيف يمكنني إعداد تنبيهات السرعة؟**

- .1 قم بتسجيل الدخول إلى تطبيق BlackVue.
	- .**BLACKVUE CLOUD** حدد .2
- .3 انقر فوق بجوار اسم الكاميرا وحدد **اإلعدادات < إعدادات البرنامج الثابت < النظام**.
	- .4 حدد **تنبيه السرعة**. قم بإجراء التعديالت المطلوبة.
	- .5 ارجع إلى قائمة إعدادات البرنامج الثابت، وانقر فوق ، ثم انقر فوق **حفظ**.

#### <span id="page-32-2"></span><span id="page-32-1"></span>**إعدادات LED**

#### <span id="page-32-3"></span>**كيف يمكنني تشغيل/إيقاف تشغيل مؤشرات LED؟**

#### .**BLACKVUE CLOUD** حدد .1

- .2 انقر فوق بجوار اسم الكاميرا وحدد **اإلعدادات < إعدادات البرنامج الثابت < النظام**.
	- .3 قم بإجراء التعديالت المطلوبة على إعدادات LED.
	- .4 ارجع إلى قائمة إعدادات البرنامج الثابت، وانقر فوق ، ثم انقر فوق **حفظ**.

نش ًط يتم تشغيل **LED GPS** تلقائيًا عندما يكون GPS ا وال يمكن تعطيله.

#### <span id="page-32-4"></span>**ماذا تعني مؤشرات LED الوامضة؟**

ضوء LED للأمان (الأمامي) : يومض ببطء في الوضع العادي ووضع إيقاف السيارة. : يومض بسرعة عند )1( تسجيل حدث )اكتشاف تصادم( أو )2( اكتشاف حركة في وضع إيقاف السيارة أو )3( بدء التسجيل اليدوي.

مصباح LED للتسجيل : يومض باللون البرتقالي في الوضع العادي. : يومض باللون األحمر عند )1( تسجيل حدث )اكتشاف تصادم( أو )2( بدء التسجيل اليدوي. : يومض باللون األخضر عند اكتشاف حركة في وضع إيقاف السيارة.

مؤشر LED لشبكة Fi-Wi/اإلنترنت : شبكة Fi-Wi المباشرة قيد التشغيل. : يومض عند االتصال باإلنترنت )االتصال بالسحابة(.

### <span id="page-33-0"></span>**إضافة**

## <span id="page-33-1"></span>**عرض الخريطة**

#### <span id="page-33-2"></span>**مجموعة العالمات**

لقد أدخلنا مجموعة العالمات لعرض عدد كبير من كاميرات لوحة القيادة على الخريطة. ويتم دمج كاميرات لوحة القيادة القريبة في مجموعات لتبسيط عرض العالمات على الخريطة. يشير الرقم المسجل على المجموعة إلى عدد كاميرات لوحة القيادة التي تحتوي عليها. وعند تقريب أي موقع من مواقع المجموعات، يقل العدد الموجود في المجموعة وتبدأ في رؤية كاميرات لوحة القيادة الفردية على الخريطة. ويؤدي تصغير الخريطة إلى دمج كاميرات لوحة القيادة في المجموعات مرة أخرى.

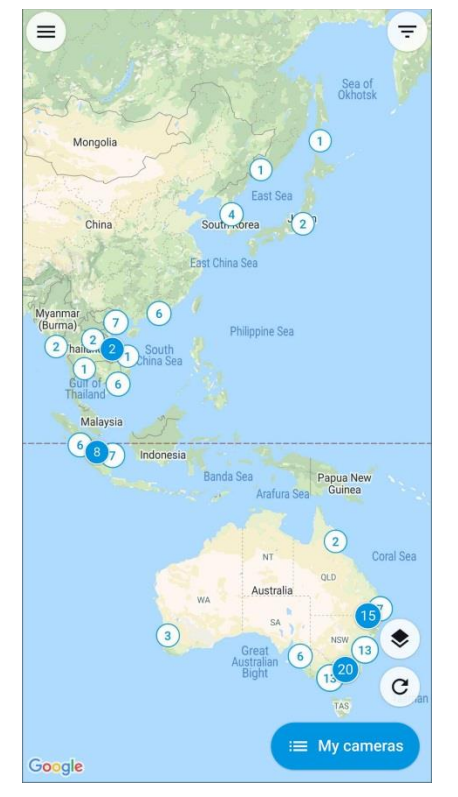

### <span id="page-33-3"></span>**زر الكاميرا الخاصة بي/الكاميرات العامة**

انقر فوق الزر للتصفية من أجل إظهار الكاميرا الخاصة بك فقط على الخريطة وعدم رؤية الكاميرات الأخرى المشتركة بشكل عام.

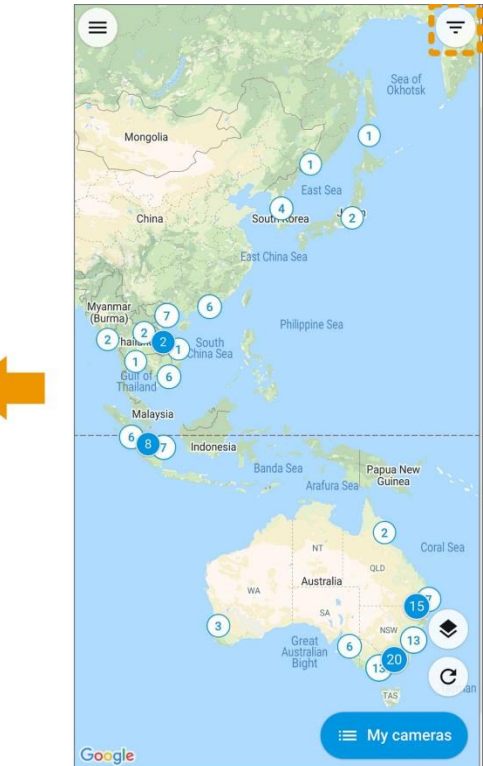

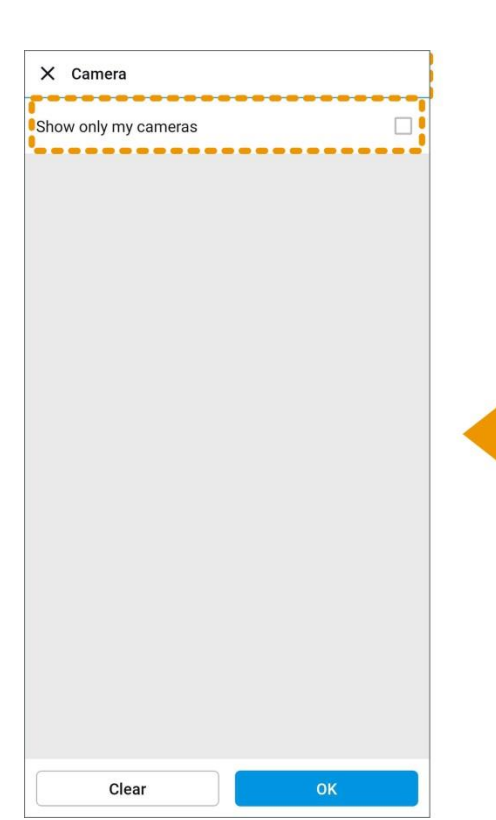

#### <span id="page-34-0"></span>**التحميل التلقائي للحدث**

تتيح هذه الميزة لكاميرا لوحة القيادة تحميل البث المباشر أو تسجيل الملفات تلقائيًا بدقة منخفضة إلى Cloud BlackVue.

**البث المباشر:**

- البث المباشر )1D بمعدل 10 إطارات في الثانية( لألحداث التي يمكن تشغيلها عن طريق تصادم أو يدويًا يمكن تحميله تلقائيًا فقط إلى السحابة إذا كانت كاميرا لوحة القيادة متصلة بنقطة اتصال Fi-Wi في وقت الحدث.
	- ويبدأ البث المباشر في الحفظ على السحابة بعد ثوانٍ قليلة من اكتشاف الحدث.

#### **ملفات بدقة منخفضة:**

 يتم تحميل تسجيالت األحداث التي يتم حفظها على بطاقة SD تلقائيًا إلى السحابة بدقة منخفضة )1D بمعدل 10 إطارات في الثانية( عندما تكون كاميرا لوحة القيادة متصلة بنقطة اتصال Fi-Wi.

#### <span id="page-34-1"></span>**التوافق:**

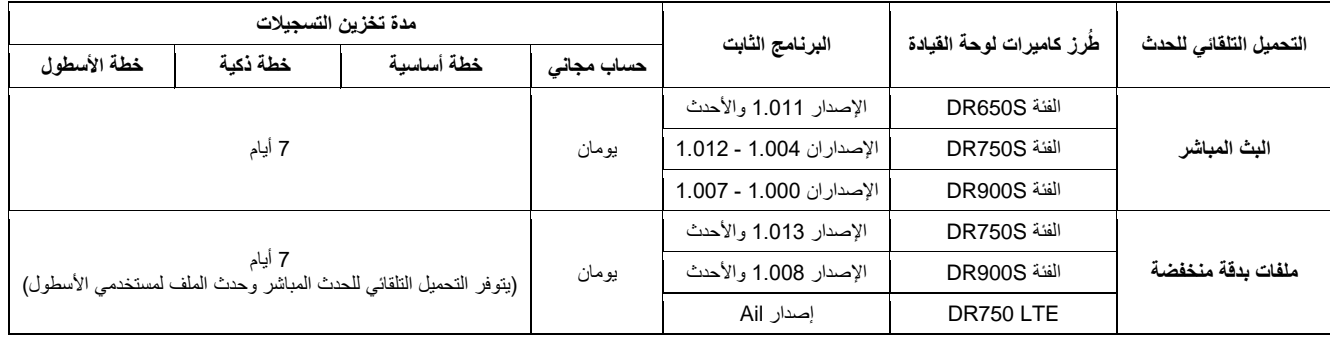

#### <span id="page-34-2"></span>**البرامج المتوافقة:**

- إصدار التطبيق: Android اإلصدار 2.75 واألحدث، iOS اإلصدار 2.74 واألحدث
- واألحدث 1.22 إلصدار Cloud Viewer (Mac) ،واألحدث 1.21 اإلصدار Cloud Viewer (Windows) \*

#### **مالحظات:**

- يتم حفظ تسجيالت التحميل التلقائي للحدث في تخزين سحابي منفصل حتى ال تشغل مساحة التخزين العادية الخاصة بخدمة .BlackVue Cloud
	- يتم احتساب عدد عمليات إعادة التشغيل والتنزيالت لتسجيالت التحميل التلقائي المباشر بالحد الشهري المخصص "إلعادة تشغيل/تنزيل الملف"، أي بما يعادل 100 إعادة تشغيل وتنزيل/الشهر للحساب المجاني.
- سيتم حذف تسجيالت التحميل التلقائي للحدث المخزنة على السحابة تلقائيًا بعد تاريخ انتهاء الصالحية. وال يمكن حذفها من السحابة يدويًا.

#### <span id="page-35-0"></span>**كيفية تمكين التحميل التلقائي للحدث**

يتم تعطيل ميزة التحميل التلقائي للحدث افتراضيًا. يُرجى اتباع الخطوات اآلتية لتمكينها وتكوينها:

- .1 قم بتسجيل الدخول إلى تطبيق BlackVue.
	- .**BLACKVUE CLOUD** حدد .2
- 3. انقر فوق : بجوار اسم الكاميرا وحدد الإعدادات.

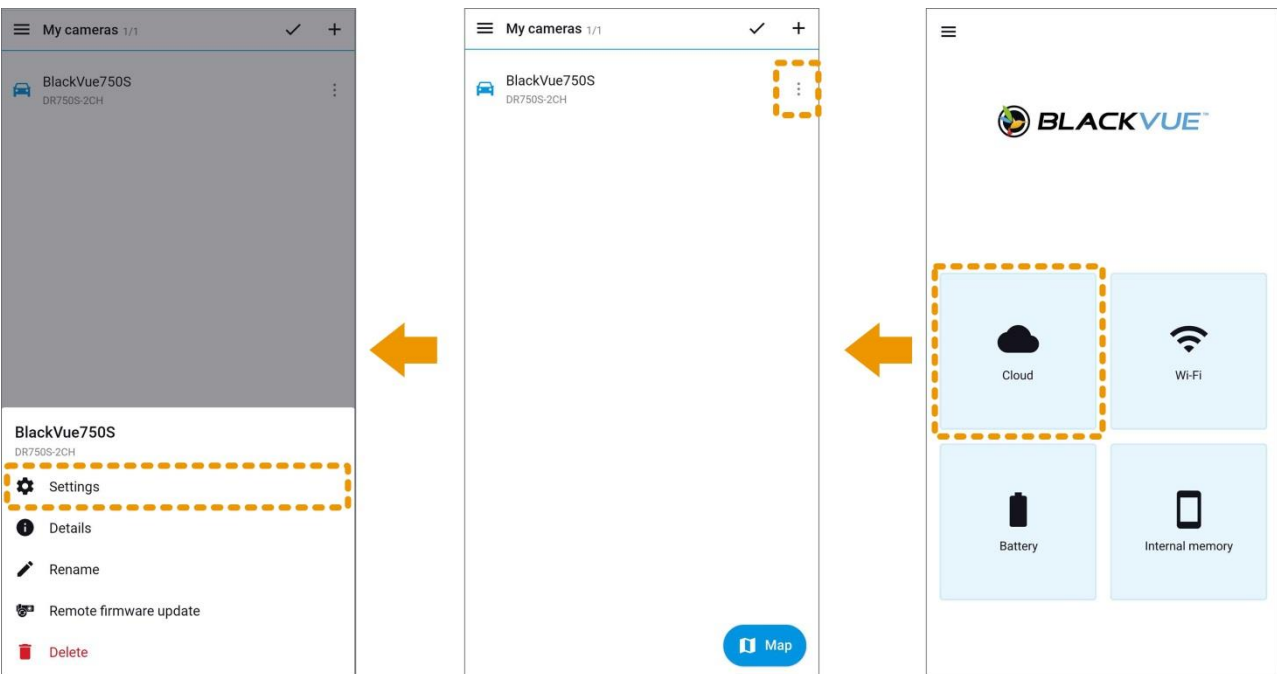

- .4 حدد **إعدادات التحميل التلقائي للحدث**.
- .5 قم بتكوين اإلعدادات المطلوبة واضغط على **موافق**.

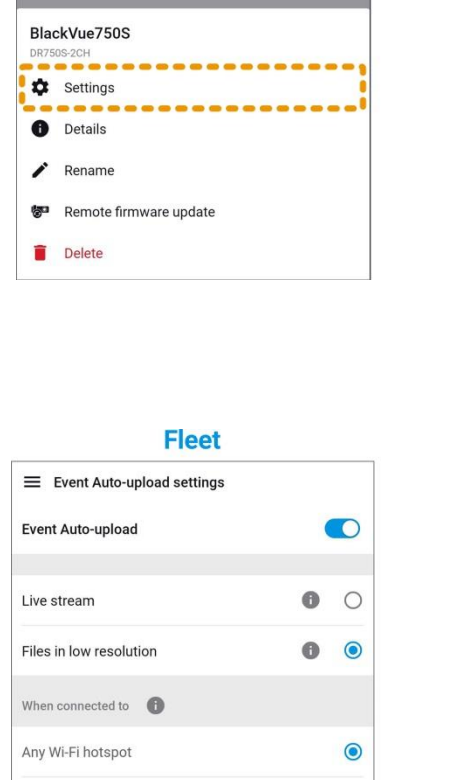

 $\circ$ 

 $\bigcirc$  $\bigcirc$ 

 $\bigcirc$ 

#### **Free/Smart**

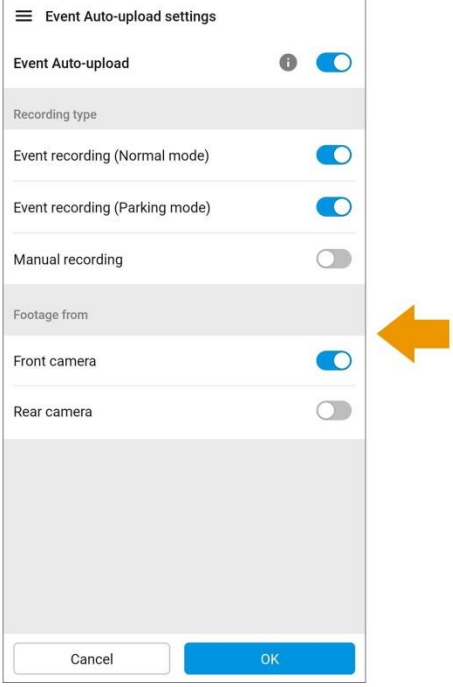

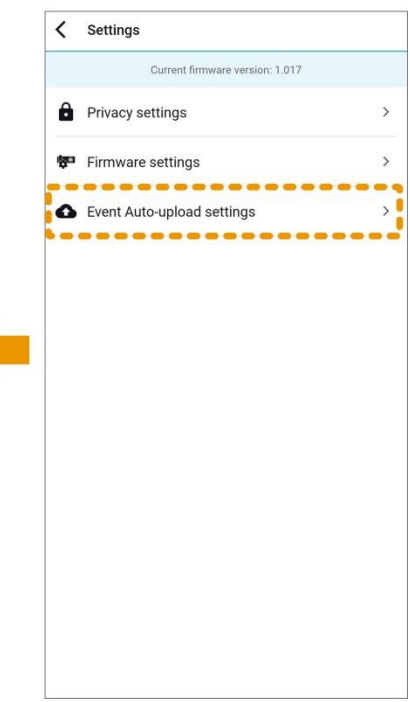

Garage Wi-Fi hotspot

Event recording (Normal mode)

Event recording (Parking mode)

Recording type

Manual recording

Cancel

Footage from

#### <span id="page-36-0"></span>**الوصول إلى التسجيالت المحفوظة على Cloud BlackVue**

- .1 افتح تطبيق BlackVue.
- **BLACKVUE CLOUD** حدد .2
- .3 حدد كاميرا لوحة القيادة الخاصة بك.
	- .4 انقر فوق **التحميل التلقائي للحدث**.
- .5 حدد مقطع الفيديو الذي تريد مشاهدته.

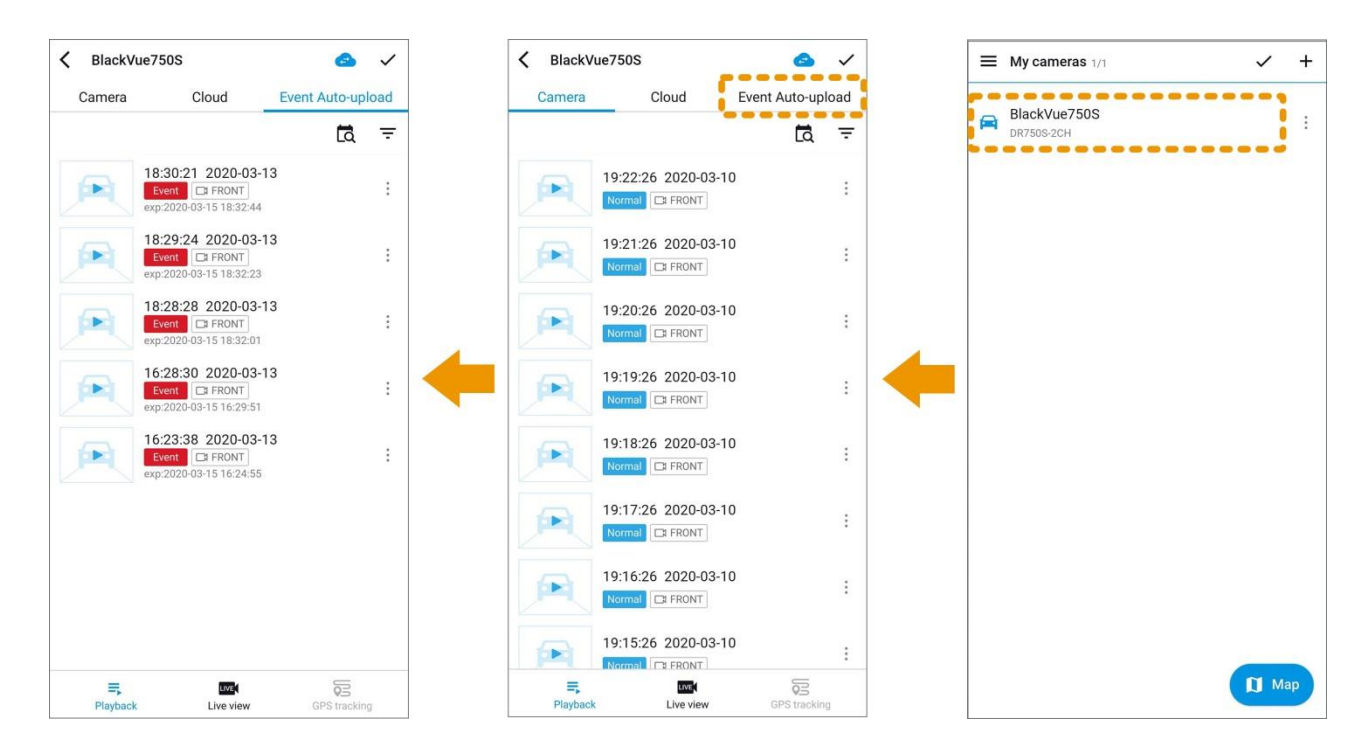

#### <span id="page-37-0"></span>**تنزيل التسجيالت على هاتفك الذكي**

لحفظ مقاطع الفيديو في **الذاكرة الداخلية** لهاتفك الذكي، انقر فوق بجوار الفيديو الذي تريد نسخه احتياطيًا وحدد **تنزيل**.

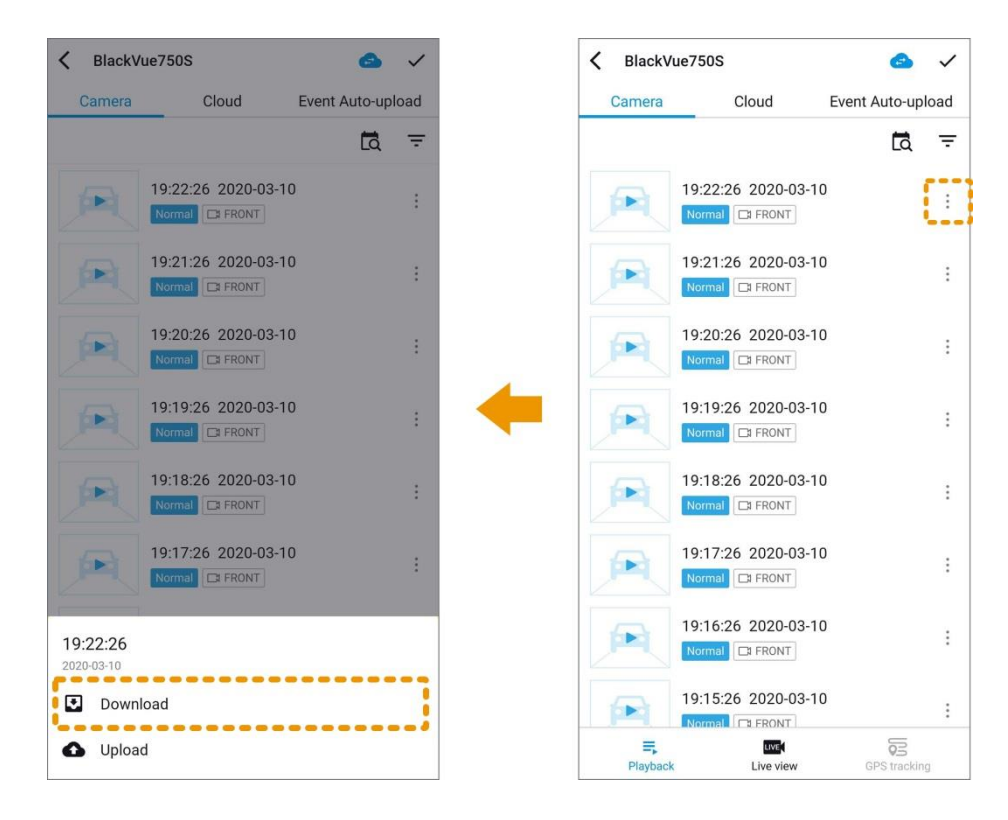

لتنزيل ملفات متعددة، انقر فوق √، ثم اختر التسجيلات المطلوبة وانقر فوق أيقونة التنزيل في الأسفل.

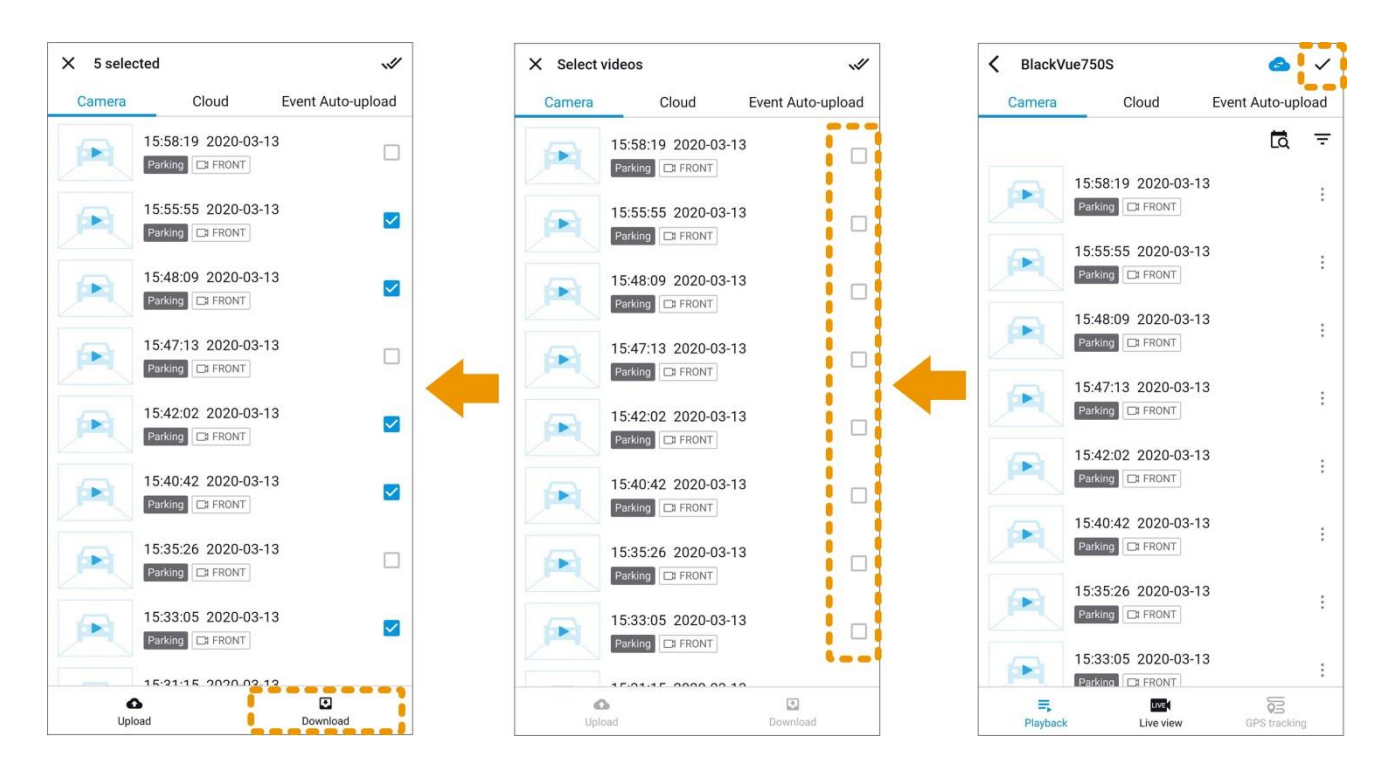